# UltimusPlus Series Dispensers Operating Manual

### Models Included:

- UltimusPlus I
- UltimusPlus II

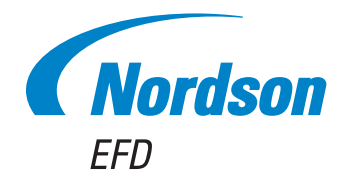

Electronic pdf files of Nordson EFD manuals are also available at www.nordsonefd.com

You have selected a reliable, high-quality dispensing system from Nordson EFD, the world leader in fluid dispensing. UltimusPlus™ Series fluid dispensers are designed specifically for industrial dispensing and will provide you with years of trouble-free, productive service.

This manual will help you maximize the usefulness of your UltimusPlus dispenser.

Please spend a few minutes to become familiar with the controls and features. Follow our recommended testing procedures. Review the helpful information we have included, which is based on more than 50 years of industrial dispensing experience.

Most questions you will have are answered in this manual. However, if you need assistance, please do not hesitate to contact EFD or your authorized EFD distributor. Detailed contact information is provided on the last page of this document.

## The Nordson EFD Pledge

Thank You!

You have just purchased the world's finest precision dispensing equipment.

I want you to know that all of us at Nordson EFD value your business and will do everything in our power to make you a satisfied customer.

If at any time you are not fully satisfied with our equipment or the support provided by your Nordson EFD Product Application Specialist, please contact me personally at 800.556.3484 (US), 401.431.7000 (outside US), or Jamie.Clark@nordsonefd.com.

I guarantee that we will resolve any problems to your satisfaction.

Thanks again for choosing Nordson EFD.

*Jamie*

nie Clark, Vice President

# **Contents**

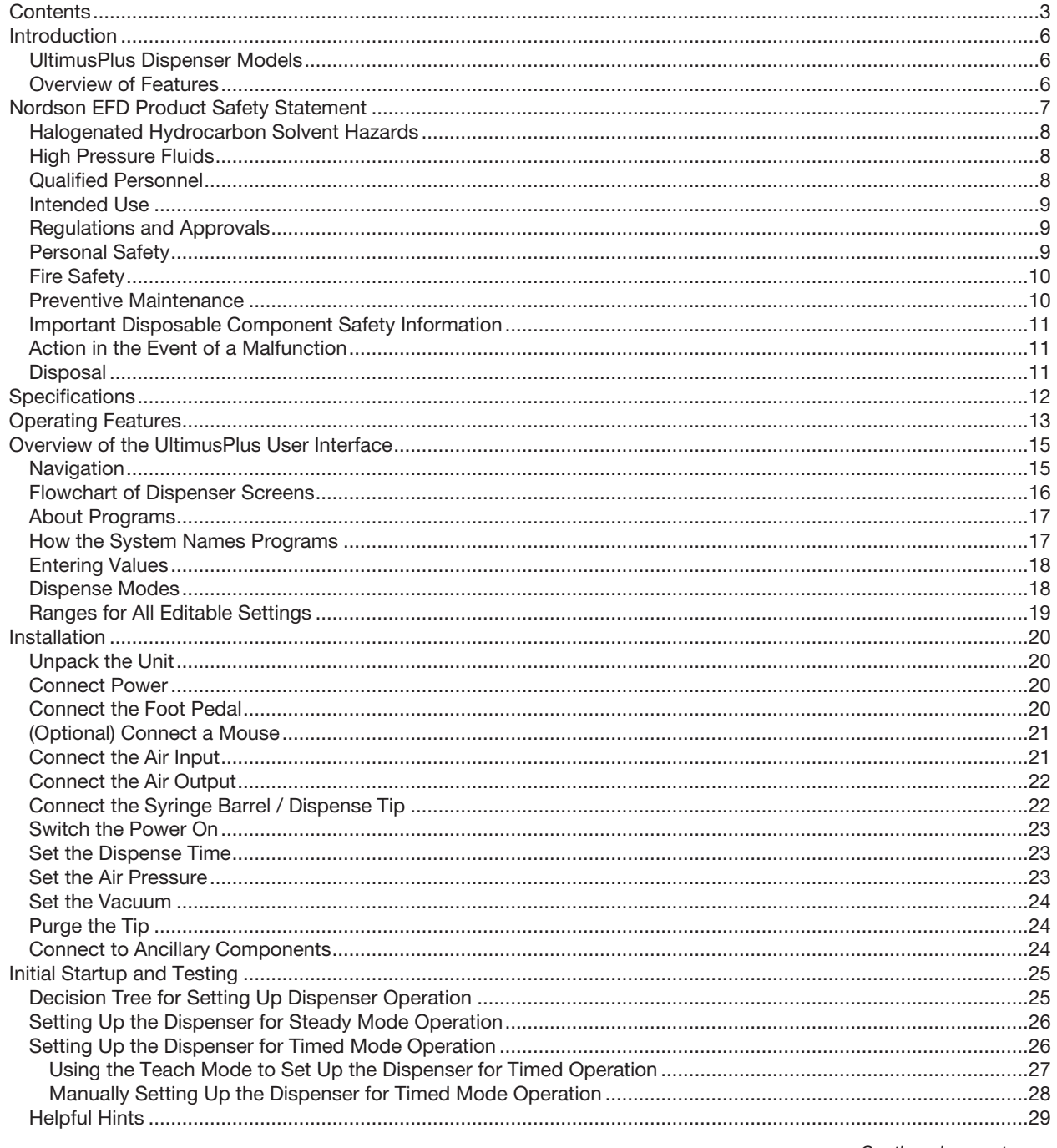

Continued on next page

# **Contents (continued)**

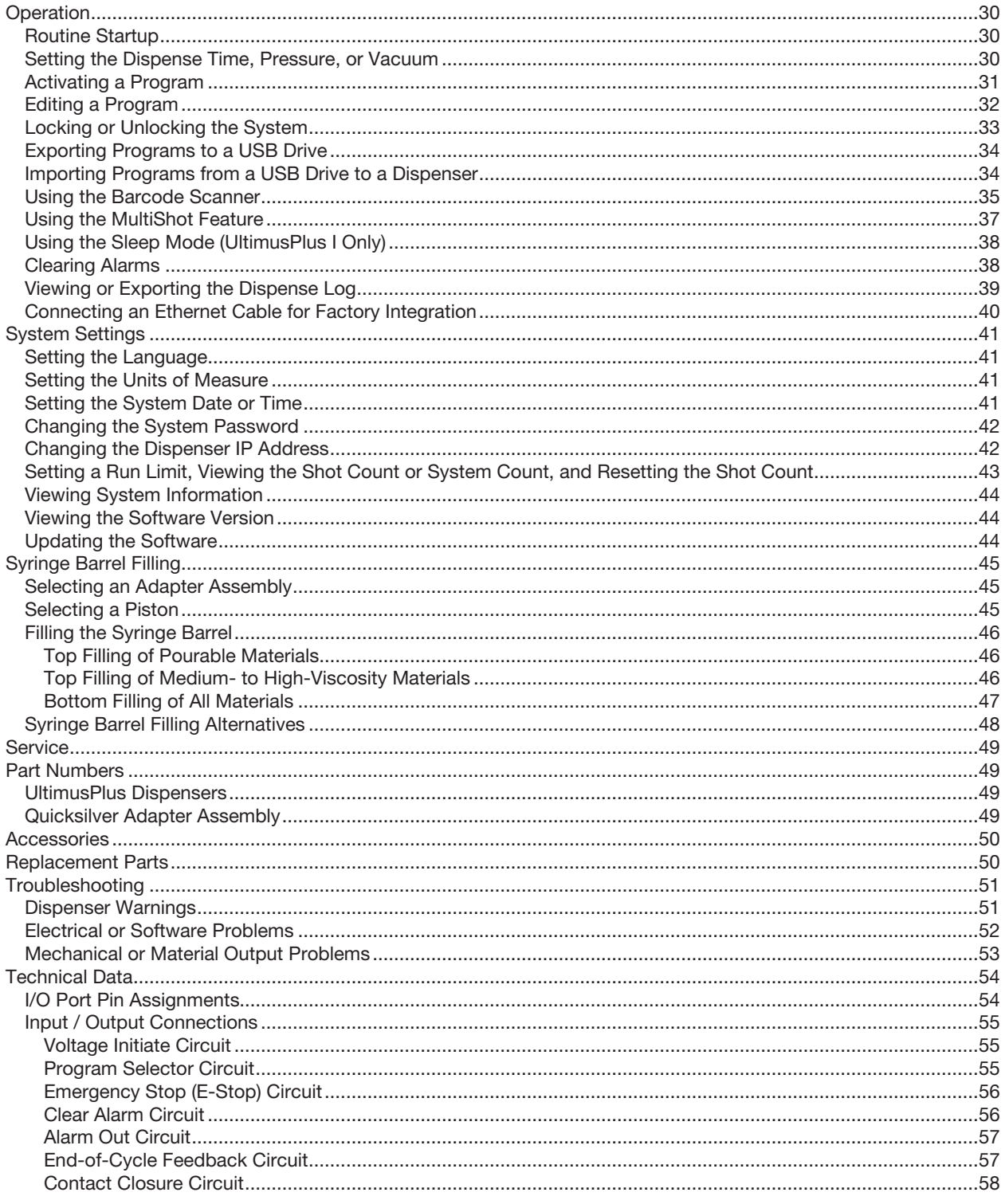

Continued on next page

# Contents (continued)

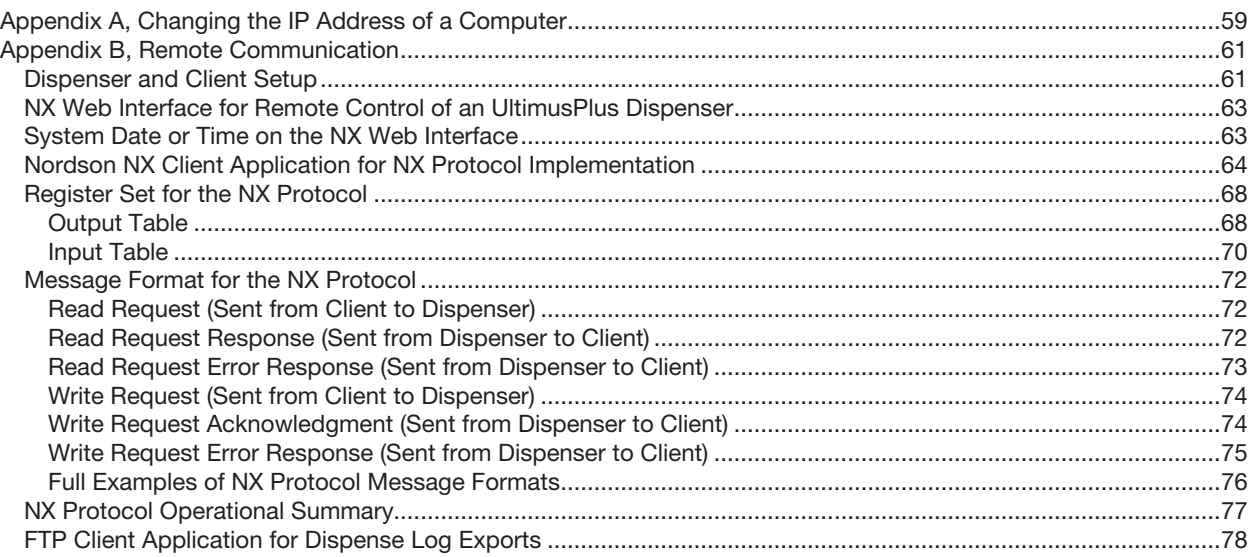

# <span id="page-5-0"></span>Introduction

This manual provides specifications, operating features, installation, setup, operation, troubleshooting, and parts information for UltimusPlus Series pneumatic benchtop fluid dispensers. The UltimusPlus dispenser is designed to provide precise dispensing control for advanced applications of glue, oil, grease, epoxy, silicone, sealants, cyanoacrylates, solder paste, and other assembly fluids dispensed with syringe barrels.

# UltimusPlus Dispenser Models

- UltimusPlus I dispensers feature 0.7–7.0 bar (10–100 psi) constant-bleed air pressure regulation and provide greater control when dispensing any type of fluid.
- UltimusPlus II dispensers feature 0.02–1.0 bar (0.3–15 psi) constant-bleed air pressure regulation and provide greater control when dispensing low-viscosity or thin fluids.
- All UltimusPlus dispensers include the NX protocol (network connectivity) for direct communication with a programmable logic controller (PLC), or other manufacturing plant controllers, via Ethernet. This technology enhancement allows operators to control all dispensing parameters directly from a PLC or computer, providing complete remote control of the UltimusPlus dispenser. For complete information about the NX protocol, refer to ["Appendix B, Remote Communication" on page 61](#page-60-1).

# Overview of Features

- Intuitive, easy-to-use touchscreen interface that provides simultaneous readout of dispense time, pressure, vacuum, and deposit count
- Storage of 16 dispensing programs in a Program Library
- USB connectivity for exporting or importing dispense programs and for exporting log data
- Ability to remotely switch between programs or trigger a dispense using basic protocol
- Ability to use a PLC or PC for remote monitoring and control of the dispenser using NX protocol
- Ability to use a PC and / or tablet for remote monitoring and control of the dispenser using HTTP
- Ability to export the Dispense Log via an FTP client application
- Time increment adjustments as small as 0.0001 seconds
- MultiShot™ capability, allowing the operator to dispense multiple deposits with only one cycle initiate (such as one press of the foot pedal)
- Dispense log data collection, including the collection of dispensing parameter data (dispense time, pressure, vacuum) and the date, day, and hour / time of each dispense cycle
- Full operator lockout of time, pressure, and vacuum settings
- Optional barcode scanner accessory available for quick program recognition and change
- Easy integration into an automated dispensing system via a single plug-and-play cable
- Input / output connectivity for initiating a dispense cycle (via voltage initiate or contact closure), program selection, emergency stop, clearing alarms, an alarm out signal, and end-of-cycle feedback.
- On UltimusPlus I dispensers, sleep mode for reduced power and air consumption during downtimes
- Quicksilver™ adapter assembly allows maximum air flow to the syringe barrel for faster cycle speeds and pulsing

# <span id="page-6-0"></span>Nordson EFD Product Safety Statement

## A WARNING

The safety message that follows has a WARNING level hazard. Failure to comply could result in death or serious injury.

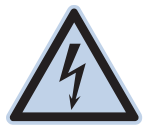

### ELECTRIC SHOCK

Risk of electric shock. Disconnect power before removing covers and / or disconnect, lock out, and tag switches before servicing electrical equipment. If you receive even a slight electrical shock, shut down all equipment immediately. Do not restart the equipment until the problem has been identified and corrected.

## A CAUTION

The safety messages that follow have a CAUTION level hazard. Failure to comply may result in minor or moderate injury.

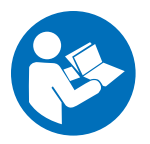

#### READ MANUAL

Read manual for proper use of this equipment. Follow all safety instructions. Task- and equipmentspecific warnings, cautions, and instructions are included in equipment documentation where appropriate. Make sure these instructions and all other equipment documents are accessible to persons operating or servicing equipment.

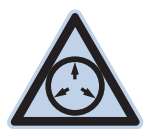

#### MAXIMUM AIR PRESSURE

Unless otherwise noted in the product manual, the maximum air input pressure is 7.0 bar (100 psi). Excessive air input pressure may damage the equipment. Air input pressure is intended to be applied through an external air pressure regulator rated for 0 to 7.0 bar (0 to 100 psi).

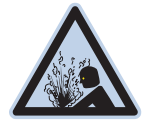

### RELEASE PRESSURE

Release hydraulic and pneumatic pressure before opening, adjusting, or servicing pressurized systems or components.

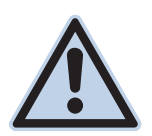

#### BURNS

Hot surfaces! Avoid contact with the hot metal surfaces of heated components. If contact can not be avoided, wear heat-protective gloves and clothing when working around heated equipment. Failure to avoid contact with hot metal surfaces can result in personal injury.

## <span id="page-7-0"></span>Halogenated Hydrocarbon Solvent Hazards

Do not use halogenated hydrocarbon solvents in a pressurized system that contains aluminum components. Under pressure, these solvents can react with aluminum and explode, causing injury, death, or property damage. Halogenated hydrocarbon solvents contain one or more of the following elements.

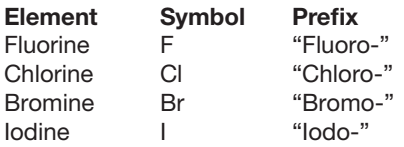

Check the Safety Data Sheet (SDS) or contact your material supplier for more information. If you must use halogenated hydrocarbon solvents, contact your EFD representative for compatible EFD components.

## High Pressure Fluids

High pressure fluids, unless they are safely contained, are extremely hazardous. Always release fluid pressure before adjusting or servicing high pressure equipment. A jet of high pressure fluid can cut like a knife and cause serious bodily injury, amputation, or death. Fluids penetrating the skin can also cause toxic poisoning.

## **A WARNING**

Any injury caused by high pressure liquid can be serious. If you are injured or even suspect an injury:

- Go to an emergency room immediately.
- Tell the doctor that you suspect an injection injury.
- Show the doctor the following note.
- Tell the doctor what kind of material you were dispensing.

#### Medical Alert — Airless Spray Wounds: Note to Physician

Injection in the skin is a serious traumatic injury. It is important to treat the injury surgically as soon as possible. Do not delay treatment to research toxicity. Toxicity is a concern with some exotic coatings injected directly into the bloodstream.

# Qualified Personnel

Equipment owners are responsible for making sure that EFD equipment is installed, operated, and serviced by qualified personnel. Qualified personnel are those employees or contractors who are trained to safely perform their assigned tasks. They are familiar with all relevant safety rules and regulations and are physically capable of performing their assigned tasks.

## <span id="page-8-0"></span>Intended Use

Use of EFD equipment in ways other than those described in the documentation supplied with the equipment may result in injury to persons or damage to property. Some examples of unintended use of equipment include:

- Using incompatible materials.
- Making unauthorized modifications.
- Removing or bypassing safety guards or interlocks.
- Using incompatible or damaged parts.
- Using unapproved auxiliary equipment.
- Operating equipment in excess of maximum ratings.
- Operating equipment in an explosive atmosphere.

## Regulations and Approvals

Make sure all equipment is rated and approved for the environment in which it is used. Any approvals obtained for Nordson EFD equipment will be voided if instructions for installation, operation, and service are not followed. If the equipment is used in a manner not specified by Nordson EFD, the protection provided by the equipment may be impaired.

# Personal Safety

To prevent injury, follow these instructions:

- Do not operate or service equipment unless you are qualified.
- Do not operate equipment unless safety guards, doors, and covers are intact and automatic interlocks are operating properly. Do not bypass or disarm any safety devices.
- Keep clear of moving equipment. Before adjusting or servicing moving equipment, shut off the power supply and wait until the equipment comes to a complete stop. Lock out power and secure the equipment to prevent unexpected movement.
- Make sure spray areas and other work areas are adequately ventilated.
- When using a syringe barrel, always keep the dispensing end of the tip pointing towards the work and away from the body or face. Store syringe barrels with the tip pointing down when they are not in use.
- Obtain and read the Safety Data Sheet (SDS) for all materials used. Follow the manufacturer's instructions for safe handling and use of materials and use recommended personal protection devices.
- Be aware of less-obvious dangers in the workplace that often cannot be completely eliminated, such as hot surfaces, sharp edges, energized electrical circuits, and moving parts that cannot be enclosed or otherwise guarded for practical reasons.
- Know where emergency stop buttons, shutoff valves, and fire extinguishers are located.
- Wear hearing protection to protect against hearing loss that can be caused by exposure to vacuum exhaust port noise over long periods of time.

# <span id="page-9-0"></span>Fire Safety

To prevent a fire or explosion, follow these instructions:

- Shut down all equipment immediately if you notice static sparking or arcing. Do not restart the equipment until the cause has been identified and corrected.
- Do not smoke, weld, grind, or use open flames where flammable materials are being used or stored.
- Do not heat materials to temperatures above those recommended by the manufacturer. Make sure heat monitoring and limiting devices are working properly.
- Provide adequate ventilation to prevent dangerous concentrations of volatile particles or vapors. Refer to local codes or the SDS for guidance.
- Do not disconnect live electrical circuits when working with flammable materials. Shut off power at a disconnect switch first to prevent sparking.
- Know where emergency stop buttons, shutoff valves, and fire extinguishers are located.

## Preventive Maintenance

As part of maintaining continuous trouble-free use of this product, Nordson EFD recommends the following simple preventive maintenance checks:

- Periodically inspect tube-to-fitting connections for proper fit. Secure as necessary.
- Check tubing for cracks and contamination. Replace tubing as necessary.
- Check all wiring connections for looseness. Tighten as necessary.
- Clean: If a front panel requires cleaning, use a clean, soft, damp rag with a mild detergent cleaner. DO NOT USE strong solvents (MEK, acetone, THF, etc.) as they will damage the front panel material.
- Maintain: Use only a clean, dry air supply to the unit. The equipment does not require any other regular maintenance.
- Test: Verify the operation of features and the performance of equipment using the appropriate sections of this manual. Return faulty or defective units to Nordson EFD for replacement.
- Use only replacement parts that are designed for use with the original equipment. Contact your Nordson EFD representative for information and advice.

## <span id="page-10-0"></span>Important Disposable Component Safety Information

All Nordson EFD disposable components, including syringe barrels, cartridges, pistons, tip caps, end caps, and dispense tips, are precision engineered for one-time use. Attempting to clean and re-use components will compromise dispensing accuracy and may increase the risk of personal injury.

Always wear appropriate protective equipment and clothing suitable for your dispensing application and adhere to the following guidelines:

- Do not heat syringe barrels or cartridges to a temperature greater than 38° C (100° F).
- Dispose of components according to local regulations after one-time use.
- Do not clean components with strong solvents (MEK, acetone, THF, etc.).
- Clean cartridge retainer systems and barrel loaders with mild detergents only.
- To prevent fluid waste, use Nordson EFD SmoothFlow™ pistons.

## Action in the Event of a Malfunction

If a system or any equipment in a system malfunctions, shut off the system immediately and perform the following steps:

- 1. Disconnect and lock out system electrical power. If using hydraulic and pneumatic shutoff valves, close and relieve pressure.
- 2. For Nordson EFD air-powered dispensers, remove the syringe barrel from the adapter assembly. For Nordson EFD electro-mechanical dispensers, slowly unscrew the barrel retainer and remove the barrel from the actuator.
- 3. Identify the reason for the malfunction and correct it before restarting the system.

# **Disposal**

Dispose of equipment and materials used in operation and servicing according to local codes.

# <span id="page-11-0"></span>**Specifications**

NOTE: Specifications and technical details are subject to change without prior notification.

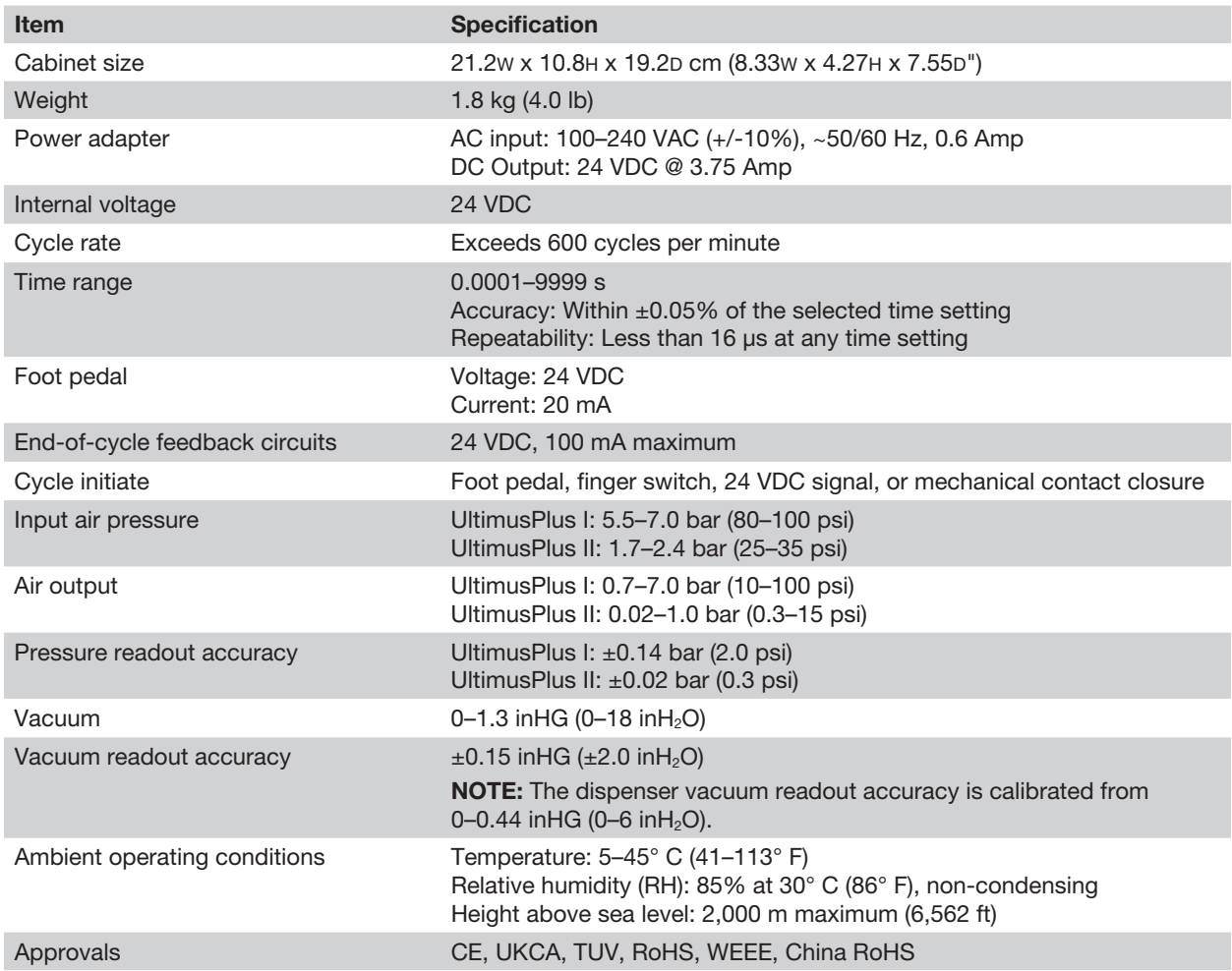

# <span id="page-12-0"></span>Specifications (continued)

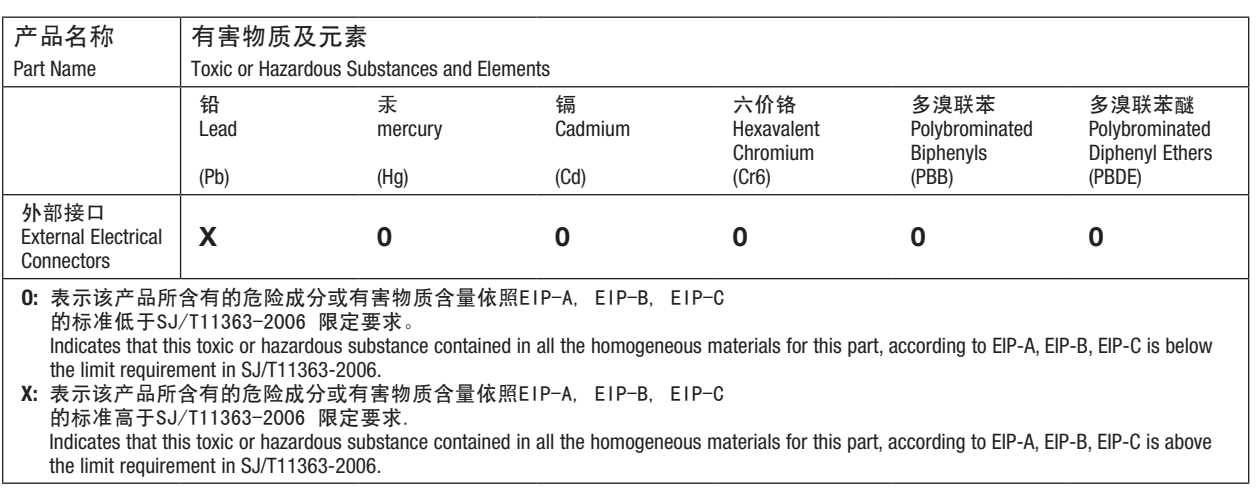

#### RoHS标准相关声明 (China RoHS Hazardous Material Declaration)

#### WEEE Directive

This equipment is regulated by the European Union under WEEE Directive (2012/19/EU). Refer to [www.nordsonefd.com/WEEE](http://www.nordsonefd.com/WEEE) for information about how to properly dispose of this equipment.

# **Operating Features**

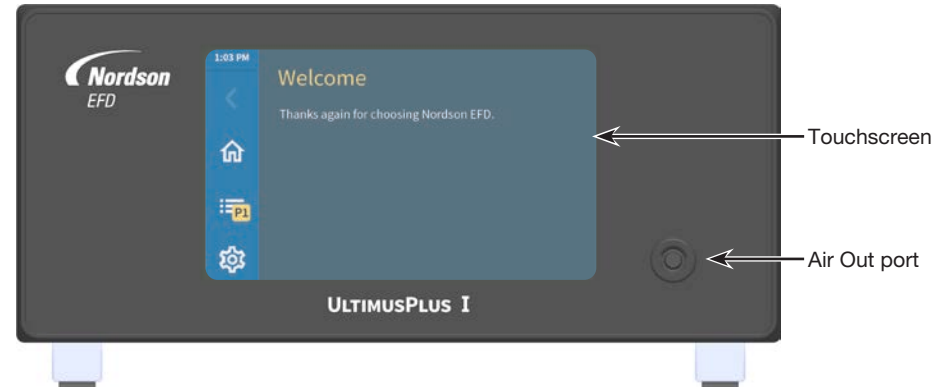

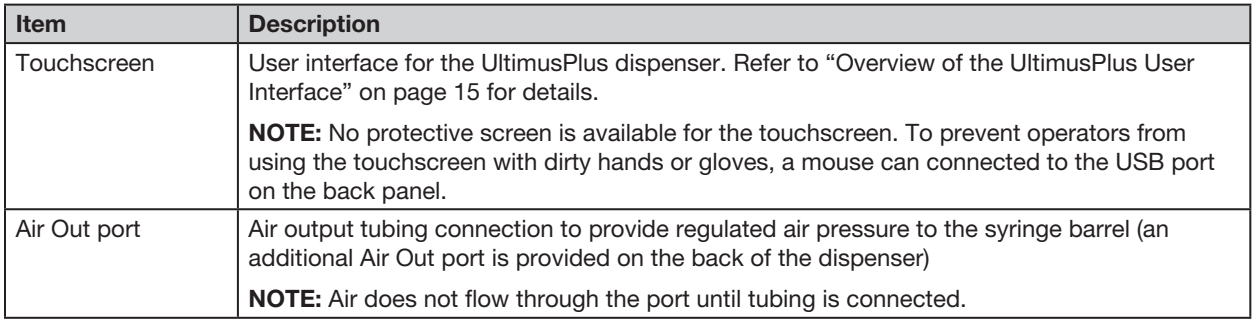

# Operating Features (continued)

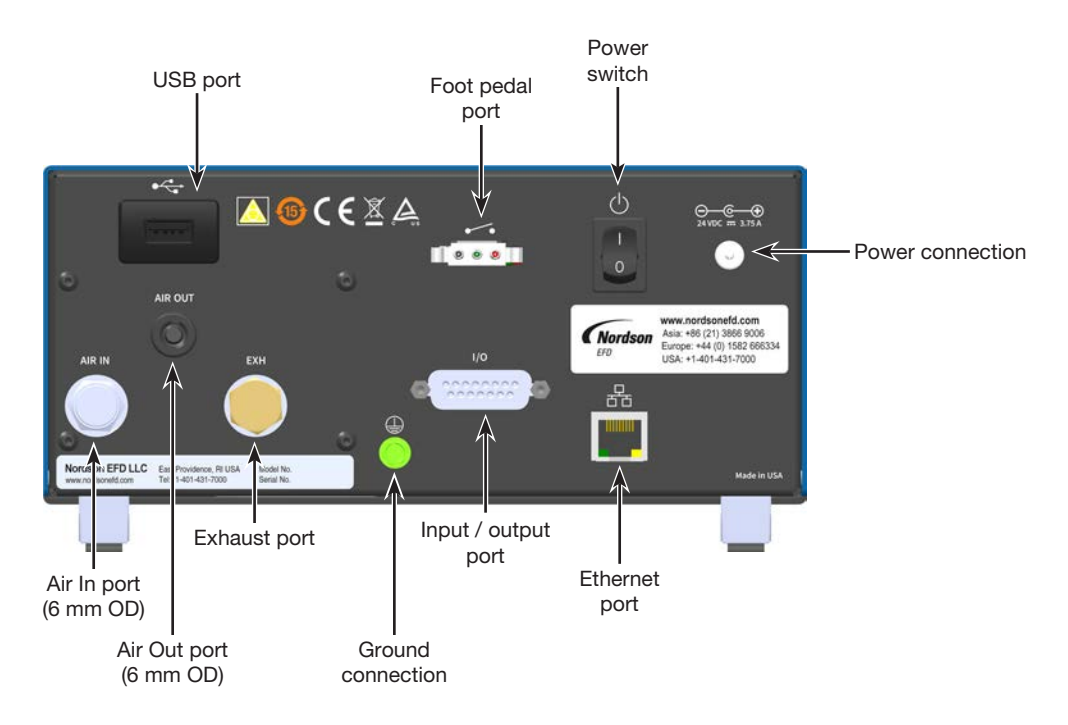

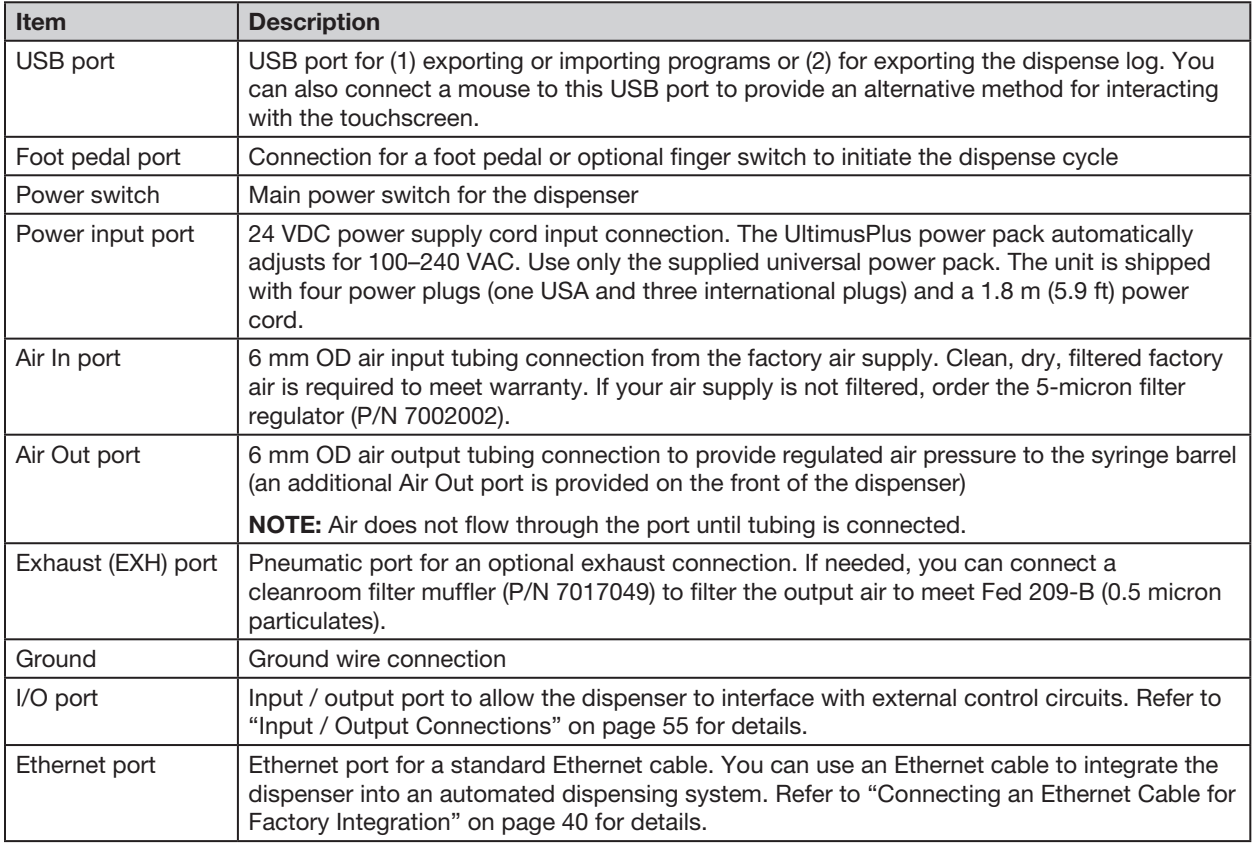

# <span id="page-14-1"></span><span id="page-14-0"></span>Overview of the UltimusPlus User Interface

**1:03 PM** 

When the dispenser is powered on, the Welcome screen appears after about 45 seconds. Select the Home button to go to the Home screen.

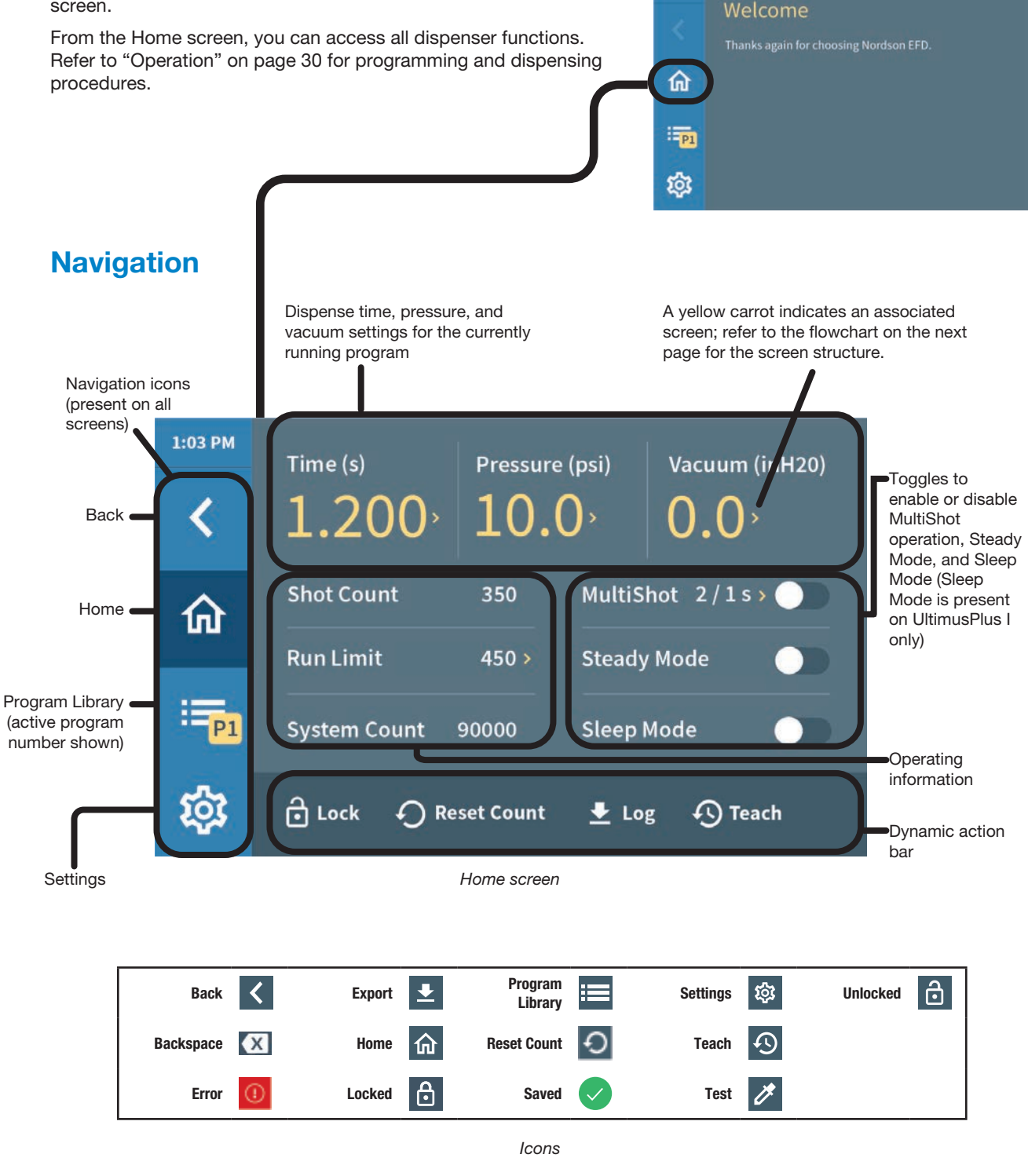

## <span id="page-15-0"></span>Flowchart of Dispenser Screens

![](_page_15_Figure_3.jpeg)

## <span id="page-16-0"></span>About Programs

The dispenser includes 16 preprogrammed dispense programs in the Program Library. **P1** On all screens, the active program number (P1 to P16) is displayed in a yellow box.

You can change the currently active program by pressing the program number in the Program Library or by pressing the dark gray (inactive) program box on any screen.

P<sub>3</sub>

You can adjust any program by editing its settings, accomplished by pressing the name of the program in the Program Library. The dispenser automatically renames an edited program based on the new settings, as shown under ["How the System Names Programs"](#page-16-1) below.

- For details on how to activate (or switch) programs, refer to ["Activating a Program" on page 31](#page-30-1).
- For details on how to edit a program, refer to ["Editing a Program" on page 32.](#page-31-1)

![](_page_16_Picture_9.jpeg)

*Home screen*

Currently active program number and program name on the Program Details screen when the currently active program is being edited or viewed

![](_page_16_Picture_12.jpeg)

*Program Details screen (currently active program being edited)*

Program number and program name on the Program Details screen when the program being edited is different from the currently active program (press the gray P3 box to make P3 the active program)

![](_page_16_Picture_15.jpeg)

*Program Details screen (program being edited different from currently active program)*

## <span id="page-16-1"></span>How the System Names Programs

![](_page_16_Figure_18.jpeg)

## <span id="page-17-1"></span><span id="page-17-0"></span>Entering Values

For editable settings, the touchscreen functions as follows:

- If applicable, a numeric entry keypad opens.
- As you enter a value, the value-entry field turns yellow.
- If a value is outside of the acceptable range, a red box appears to identify the error.
- After a few seconds of no interaction, the entered value turns white and a check mark appears briefly, indicating that the value is saved.

![](_page_17_Picture_188.jpeg)

![](_page_17_Figure_10.jpeg)

*Set Time screen opened Set Time screen, value being entered Set Time screen, value saved (the* 

| 1:03 PM | .0250 Sec - 10.0 psi - 0.0 inH2O<br>P1 |   |   |   |
|---------|----------------------------------------|---|---|---|
|         | Set Time<br>$.0001 - 9999$ (s)<br>л    |   |   | з |
|         | ጥ                                      | 4 |   | 6 |
| P1      | .0250                                  | 7 | 8 | g |
|         |                                        | ø |   |   |

*check mark appears briefly, then disappears)*

## Dispense Modes

When powered on, the UltimusPlus dispenser opens to the last used program and dispense mode.

![](_page_17_Picture_189.jpeg)

## <span id="page-18-1"></span><span id="page-18-0"></span>Ranges for All Editable Settings

For your reference, the following table lists all user-editable settings and their corresponding range of values.

![](_page_18_Picture_171.jpeg)

# <span id="page-19-0"></span>Installation

![](_page_19_Picture_2.jpeg)

## Unpack the Unit

Unpack the contents of the package and lay them out on a clean work bench:

- a. Dispenser
- b. Syringe barrel stand
- c. 2.4 m (8 ft) of 6 mm air supply tubing and 1/4 NPT fitting
- d. Foot pedal assembly
- e. Power supply and power cord (ordered separately)

(Not shown)

• Dot standards sheet

NOTE: This manual provides procedures for using the touchscreen interface on the dispenser. For details on using TCP/IP to remotely control the dispenser, refer to ["Appendix B, Remote Communication" on](#page-60-1)  [page 61](#page-60-1).

![](_page_19_Picture_13.jpeg)

2d

![](_page_19_Picture_14.jpeg)

- a. Connect the power plug to the power pack. The unit is shipped with a USA-compatible plug and three international plugs. Attach the correct plug to match local power outlets.
- b. Connect the power cord to the back of the UltimusPlus.
- c. Connect the power cord to your local power source.
- d. Connect a suitable ground wire to the ground connection.

![](_page_19_Picture_20.jpeg)

• Plug the foot pedal into the back of the UltimusPlus.

**Connect the Foot Pedal<br>• Plug the foot pedal into the back of the NOTE: The UltimusPlus is normally of toot pedal. You can also operate the optional finger switch, or, you can init through the initiate terminals available** NOTE: The UltimusPlus is normally operated using the supplied foot pedal. You can also operate the UltimusPlus with an optional finger switch, or, you can initiate dispense cycles through the initiate terminals available on the I/O port. Refer to the following to connect dispense cycle initiate signals as an alternative to a foot pedal or finger switch:

- ["Voltage Initiate Circuit" on page 55](#page-54-2)
- ["Contact Closure Circuit" on page 58](#page-57-1)
- (Optional) Connect other inputs / outputs as applicable for your operation. Refer to ["Input / Output Connections" on page 55](#page-54-1) for details and wiring diagrams.

![](_page_19_Picture_27.jpeg)

2b

<span id="page-20-0"></span>![](_page_20_Figure_2.jpeg)

## (Optional) Connect a Mouse

### $\triangle$  Caution

Risk of equipment damage. Do not use the touchscreen with dirty hands or gloves.

If there is a risk of screen contamination, connect a mouse to the USB port. The touchscreen can be operated with the mouse.

![](_page_20_Picture_7.jpeg)

![](_page_20_Picture_8.jpeg)

![](_page_20_Picture_9.jpeg)

### Connect the Air Input

a. Install a pressure regulator that is capable of providing the air supply recommended for the dispenser.

NOTE: Clean, dry filtered factory air is required to meet warranty. If your air supply is not filtered, order the 5-micron filter / regulator (P/N 7002002).

![](_page_20_Picture_13.jpeg)

### **A WARNING**

Bottled nitrogen can be used. If high pressure bottled air or nitrogen is used, a high pressure regulator must be installed on the bottle and set at 7 bar (100 psi) maximum. In this instance, the 5-micron filter regulator is not required.

- b. Push one end of the 6 mm air input hose into the AIR IN port on the back of the UltimusPlus.
- c. Connect the other end of the hose to the factory air supply.
- d. Set the factory air supply as follows:
	- UltimusPlus I: 5.5–7.0 bar (80–100 psi)
	- UltimusPlus II: 1.7–2.4 bar (25–35 psi)

![](_page_20_Picture_21.jpeg)

<span id="page-21-0"></span>![](_page_21_Picture_2.jpeg)

## Connect the Air Output

Connect the tubing from the supplied adapter assembly to either AIR OUT port.

#### NOTES:

- The dispenser has two Air Out ports: one of the front panel and one on the back panel. You can use either one.
- An 0.25 NPT thread exhaust output is available on the back panel. If needed, connect a cleanroom filter muffler (P/N 7017049) to filter the output air to meet Fed 209-B (0.5 micron particulates).

![](_page_21_Picture_8.jpeg)

# **Connect the Syringe Barrel / Dispense<br>Tip**<br>Refer to "Syringe Barrel Filling" on page 45 for detailed<br>information on the filling and use of syringe barrels.<br>NOTE: If you are dispensing a watery fluid, refer to "Top Filling Tip

Refer to ["Syringe Barrel Filling" on page 45](#page-44-1) for detailed information on the filling and use of syringe barrels.

NOTE: If you are dispensing a watery fluid, refer to ["Top Filling of](#page-45-1)  [Pourable Materials" on page 46.](#page-45-1)

- a. Attach an EFD syringe barrel filled with your fluid to the adapter assembly.
- b. Snap the safety clip on the adapter hose closed to prevent dripping. Remember to unsnap the clip when ready to dispense.
- c. Replace the tip cap with an EFD precision dispense tip.
- d. Place the syringe barrel in the barrel holder.

![](_page_21_Figure_16.jpeg)

<span id="page-22-0"></span>**Switch the Power On a**<br>a. Place the power switch on the t<br>dispenser in the ON position.<br>After about 45 seconds, the We<br>screen appears.<br>b. Press Home  $\widehat{m}$  to open the Ho

a. Place the power switch on the back of the dispenser in the ON position.

After about 45 seconds, the Welcome screen appears.

b. Press Home  $\hat{\mathbf{n}}$  to open the Home screen.

NOTE: The UltimusPlus is shipped with default settings for the display of language (English), air pressure (psi), and vacuum  $(inH<sub>2</sub>O)$ . If these settings are acceptable, skip to step #9. Otherwise, go to ["System Settings"](#page-40-1)  [on page 41](#page-40-1) to make the desired changes, then return here.

![](_page_22_Picture_8.jpeg)

![](_page_22_Picture_9.jpeg)

- a. Press Time.
- b. Enter a starting dispense time setting.

**NOTE:** You can use either the up / down buttons or the  $^{\text{n}}$ keypad to adjust settings.

c. Press Home  $\hat{\theta}$  to return to the Home screen.

![](_page_22_Picture_15.jpeg)

Set the Air Pressure<br>
a. Press Pressure.<br>
b. For initial startup and testing,<br>
follows:<br>
a. UltimusPlus L10 bar (15 ps

- a. Press Pressure.
- b. For initial startup and testing, set the air pressure as follows:
	- UltimusPlus I: 1.0 bar (15 psi)
	- UltimusPlus II: 0.3 bar (5 psi)

c. Press Home  $\hat{p}$  to return to the Home screen.

![](_page_22_Picture_23.jpeg)

<span id="page-23-0"></span>![](_page_23_Picture_2.jpeg)

- a. Press Vacuum.
- b. Set the vacuum at 0.0 for initial startup and testing.
- c. Press Home  $\hat{p}$  to return to the Home screen.

#### A CAUTION

![](_page_23_Picture_8.jpeg)

Use EFD filter / muffler P/N 7017049 or wear adequate ear protection when operating the vacuum in close proximity for a prolonged period of time.

![](_page_23_Picture_10.jpeg)

- <span id="page-23-1"></span>a. Enable the Steady mode by moving the toggle to the ON
- b. Press the foot pedal and allow material to flow from the tip until it is free of air, then release the foot pedal.

![](_page_23_Picture_14.jpeg)

## **Connect to Ancillary Components**

Install or connect to other system components as applicable. Refer to the quick start guide and / or operating manual provided with those components for installation and setup instructions.

Installation is now complete. Continue to ["Initial Startup and Testing" on page 25](#page-24-1) to set up dispensing for your application.

#### NOTES:

- UltimusPlus dispensers can be integrated into an automated dispensing system for remote switching of dispense programs and / or dispense cycle initiation. Refer to ["Connecting an](#page-39-1)  [Ethernet Cable for Factory Integration" on page 40](#page-39-1).
- UltimusPlus dispensers include the NX protocol for remote monitoring and control of the dispenser. Refer to ["Appendix B, Remote Communication" on page 61](#page-60-1) for all information pertaining to the NX capability.

# <span id="page-24-1"></span><span id="page-24-0"></span>Initial Startup and Testing

#### Deposit size is controlled by dispense time, pressure, and tip size.

Use the procedures in this section, along with the supplied Dot Standards test sheet, to set up and test the system using the operational mode best suited for your application:

- For applications in which the deposit amount, or volume, will vary, refer to ["Setting Up the Dispenser for Steady](#page-25-1)  [Mode Operation" on page 26](#page-25-1).
- For applications in which the deposit size must be the same for each dispense cycle, refer to ["Setting Up the](#page-25-2)  [Dispenser for Timed Mode Operation" on page 26.](#page-25-2)

#### NOTES:

- Refer to the decision tree below for a visual aid.
- More tips and helpful suggestions for setup are provided under ["Helpful Hints" on page 29](#page-28-1). Refer to this information as needed during initial startup and testing.

![](_page_24_Picture_9.jpeg)

**Remember**  $-$  always bring the tip in contact with the work surface at the illustrated angle. After the tip is in position, press the foot pedal. Release the pedal and remove the tip by lifting straight up.

![](_page_24_Picture_11.jpeg)

Correct angle for consistent deposits.

## <span id="page-24-2"></span>Decision Tree for Setting Up Dispenser Operation

![](_page_24_Figure_14.jpeg)

## <span id="page-25-1"></span><span id="page-25-0"></span>Setting Up the Dispenser for Steady Mode Operation

- 1. If you have not already done so, purge the tip. Refer to ["Purge the Tip" on page 24](#page-23-1) as needed.
- 2. Enable the Steady mode.
- 3. Set Pressure and Vacuum to the following recommended starting values:

![](_page_25_Picture_149.jpeg)

- 4. Press and hold the foot pedal (or finger switch) to start the dispense cycle.
- 5. Press Pressure to open the pressure screen. Slowly increase the pressure until material begins to dispense in a controlled flow (not too fast, not too slow).

![](_page_25_Figure_9.jpeg)

- 6. When the desired dispense flow is reached, release the foot pedal.
- 7. Press Home  $\hat{m}$  to use the current settings.

## <span id="page-25-2"></span>Setting Up the Dispenser for Timed Mode Operation

You can set up the dispenser for timed operation either manually or by using the Teach mode. Nordson EFD recommends using the Teach mode, which allows you to "teach" the system the correct dispense time setting based on deposit size. Refer to the following section as applicable:

- (Recommended) Refer to ["Using the Teach Mode to Set Up the Dispenser for Timed Operation" on page 27](#page-26-1) to use the Teach mode to teach the dispenser the dispense time setting.
- Refer to ["Manually Setting Up the Dispenser for Timed Mode Operation" on page 28](#page-27-1) to manually enter the dispense time setting.

NOTE: Refer to ["Decision Tree for Setting Up Dispenser Operation" on page 25](#page-24-2) for a decision flowchart on choosing Timed vs. Teach mode.

### <span id="page-26-1"></span><span id="page-26-0"></span>Using the Teach Mode to Set Up the Dispenser for Timed Operation

- 1. If you have not already done so, purge the tip. Refer to ["Purge the Tip" on page 24](#page-23-1) as needed.
- 2. Ensure that the Steady mode is disabled.
- 3. On the Home screen, press Teach  $\Theta$ . The Teach screen opens.

![](_page_26_Picture_6.jpeg)

- 4. Rest the dispense tip on the Dot Standards sheet.
- 5. Press and then release the foot pedal to establish your dot size.

#### NOTES:

- Depressing the foot pedal repeatedly has a cumulative effect on the dot size and dispense time.
- Press Test to repeat the dot at the dispense time setting displayed on the screen.
- To fine-tune the dispense time, press the up and down arrows to adjust the time. Press Test to see the resulting deposit size.
- 6. When the desired dispense volume is reached, press Home  $\hat{\mathbf{h}}$  to use the displayed time setting.

### <span id="page-27-1"></span><span id="page-27-0"></span>Manually Setting Up the Dispenser for Timed Mode Operation

- 1. If you have not already done so, purge the tip. Refer to ["Purge the Tip" on page 24](#page-23-1) as needed.
- 2. Ensure that the Steady mode is disabled.
- 3. Press Programs  $\equiv$  to open to the Program Library screen.
- 4. Press a program name to open the Program Details screen.

![](_page_27_Picture_7.jpeg)

- 5. Press Time. The Set Time screen opens.
- 6. Set the Time to 0.025 seconds.

![](_page_27_Picture_137.jpeg)

- 7. Rest the dispense tip on the Dot Standards sheet.
- 8. Press the foot pedal (or finger switch) to start the dispense cycle.

NOTE: The pedal only needs to be pressed for a moment. The complete time will run once you activate the dispense cycle.

- 9. Changing the time changes the deposit size. If your dot is too small, increase the dispense time to increase the deposit size. If your dot is too large, decrease the dispense time to decrease the deposit size.
- 10. When the desired dispense volume is reached, press Home  $\hat{m}$  to use the current setting.

## <span id="page-28-1"></span><span id="page-28-0"></span>Helpful Hints

- There are three core variables for setting up the UltimusPlus high precision fluid dispenser: dispense time, pressure, and vacuum. Adjust just one of these at a time, in small increments, to achieve the correct deposit.
- Another important variable is tip size. Choose the right tip for the deposit type. Remember, smaller tips require more pressure and more time. Try different tips without changing the time or pressure settings and observe the results.
- Tapered tips reduce the amount of air pressure needed to dispense thick materials. They also help prevent drooling at the end of a dispense cycle.
- To ensure smooth fluid flow and to make consistent deposits, keep the dispense tip at a 45° angle to the work surface.
- Use EFD SmoothFlow pistons to make barrel loading, dispensing, and fluid handling cleaner, safer, and more accurate.

### **A CAUTION**

If you dispense watery fluids and choose not to use EFD pistons, do not increase vacuum pressure rapidly and do not tip the barrel. Vacuum may pull fluid into the adapter hose, or, if the syringe barrel is tipped, fluid may flow back into the dispenser.

- Always use new EFD syringe barrels and tips. Carefully dispose of after use. This procedure ensures maximum cleanliness, prevents contamination, and provides proper safety.
- Do not completely fill the syringe barrel. For most fluids, optimum fill is a maximum 2/3 of the barrel capacity. For cyanoacrylates or watery fluids, optimum fill is 1/2 of the barrel capacity.

#### Suggestions on Settings

- Avoid high pressure settings with very short time settings (example: 5.5 bar / 80 psi at less than 0.010 seconds). The ideal setup matches air pressure and tip size to produce a "workable" flow rate — no splashing, but not too slow either — with a time setting that is not extremely low.
- With any fluid, always give the air pressure time to do its job. Moderate time and pressure provides the best results since dispensing pressure remains at its peak for a longer period of time.
- Longer dispense time settings generally provide the highest accuracy. However, in the interest of cost-effective production, do not use excessively long dispense time settings. Experiment to find what works best for your application.
- If an Error message indicates that the system did not reach the desired pressure before a dispense cycle was initiated, decrease the Pressure or increase the Time. This ensures that the dispenser operates to its fullest potential with the highest accuracy.

# <span id="page-29-1"></span><span id="page-29-0"></span>**Operation**

Once installation and initial startup and testing are complete, the system is ready for routine operation. This section includes general, task-oriented procedures for your quick reference as needed.

## Routine Startup

NOTE: This manual provides procedures for using the touchscreen interface on the dispenser. For details on using the NX protocol to remotely control the dispenser, refer to ["Appendix B, Remote Communication" on page 61](#page-60-1).

- 1. Place the power switch on the back of the dispenser in the ON position. After about 45 seconds, the Welcome screen appears.
- 2. Press Home  $\hat{\mathbf{n}}$  to open the Home screen. The screen displays the program that was active before shutdown.

NOTE: The currently active program number appears next to the Program icon.

- 3. Ensure that there is an air supply to the dispenser.
- 4. Start your process.

![](_page_29_Picture_10.jpeg)

# <span id="page-29-2"></span>Setting the Dispense Time, Pressure, or Vacuum

- 1. Press Home  $\hat{m}$  to open to the Home screen.
- 2. Press Time, Pressure, or Vacuum, then enter the desired setting.

Saved settings are indicated by a check mark  $\vee$ , which appears briefly.

#### NOTES:

- Changes are saved automatically as you enter them. Refer to ["Entering Values" on page 18](#page-17-1) for details.
- Refer to ["Ranges for All Editable Settings" on](#page-18-1)  [page 19](#page-18-1) for details on all editable settings.
- 3. Press Home  $\hat{p}$  to return to the Home screen.

![](_page_29_Picture_19.jpeg)

*Set Time screen*

## <span id="page-30-1"></span><span id="page-30-0"></span>Activating a Program

The dispenser includes 16 typical dispense programs in the Program Library. You can make any of these programs the active program.

There are two ways to activate a program:

- By pressing the program number box in the Program Library
- By pressing a dark gray program number box present on any screen other than the Program Library screen

NOTE: You can also edit any of these programs to create a new program. Refer to ["Editing a Program" on page 32](#page-31-1) for details.

#### To Activate a Program through the Program Library

- 1. Press Programs  $\frac{1}{1}$ . The Program Library screen opens.
- 2. Press the program number (not the program name) to activate the program.
- 3. Press Home  $\hat{p}$  to return to the Home screen.

The currently active program number appears next to the Programs icon, and the Time, Pressure, Vacuum, Run Limit, MultiShot, and Steady Mode values update to show the program settings.

![](_page_30_Picture_13.jpeg)

*Location of the program number on the Home screen*

#### To Activate a Program by Pressing the Program Number Box

Press any dark gray program number box to activate that program.

![](_page_30_Picture_17.jpeg)

*Example of a dark gray program number box (Program Details screen shown)*

![](_page_30_Picture_19.jpeg)

## <span id="page-31-1"></span><span id="page-31-0"></span>Editing a Program

The dispenser includes 16 typical dispense programs in the Program Library. You can edit the settings of any program.

There are two ways to edit a program:

- By making changes to the currently active program from the Home screen
- By opening a program in the Program Library

#### NOTES:

- There are always 16 programs in the program library; you can edit any of these programs at any time with your desired settings.
- Changes are saved automatically as you enter them. Refer to ["Entering Values" on page 18](#page-17-1) for details.
- Programs are named by the dispenser. Refer to ["How the System Names Programs" on page 17](#page-16-1) for details.
- Refer to ["Ranges for All Editable Settings" on page 19](#page-18-1) for details on all editable settings.

#### To Edit the Currently Active Program on the Home Screen

- 1. Go to the Home  $\hat{m}$  screen.
- 2. From the Home screen, you can make changes to the following editable settings:
	- Time, Pressure, and Vacuum (refer to ["Setting the](#page-29-2)  [Dispense Time, Pressure, or Vacuum" on page 30](#page-29-2))
	- Run Limit (refer to ["Setting a Run Limit, Viewing the](#page-42-1)  [Shot Count or System Count, and Resetting the Shot](#page-42-1)  [Count" on page 43](#page-42-1))
	- MultiShot (refer to ["Using the MultiShot Feature" on](#page-36-1)  [page 37\)](#page-36-1)

![](_page_31_Picture_18.jpeg)

*Editable settings on the Home screen: Time, Pressure, Vacuum, Run Limit, and MultiShot*

#### To Edit a Program from the Program Library

- 1. Press Programs **...** The Program Library screen opens.
- 2. Press the name of a program (not the program number) to open the Program Details screen for that program.
- 3. On the Program Details screen, make the desired changes. Press Back to return to the currently open Program Details screen between changes.
- 4. To make the program you are editing the currently active program, press the program number of the edited program.

The selected program number appears next to the Program icon.

![](_page_31_Picture_26.jpeg)

# <span id="page-32-0"></span>Locking or Unlocking the System

NOTE: The default password is 1111. Refer to ["Changing](#page-41-1)  [the System Password" on page 42](#page-41-1) to change the password.

#### To Lock the System

1. On the Home screen, press Lock  $\theta$ .

The Lockout screen opens.

2. Enter the password to lock the system.

The system automatically returns to the Home screen, which is grayed out. A closed lock  $\theta$  on the Unlock  $\bullet$ button also indicates the locked status.

#### To Unlock the System

- 1. Press the Unlock button **6**.
- 2. On the Lockout screen, enter the 4-digit password.

The system returns automatically returns to the Home screen and normal operation is restored.

![](_page_32_Picture_13.jpeg)

# <span id="page-33-0"></span>Exporting Programs to a USB Drive

You can use the USB port on the dispenser to export all programs in the Program Library to a USB drive. Once exported, the programs can then be imported to a different dispenser.

- 1. Insert a USB drive into the USB port.  $\bullet$
- 2. Press Programs  $\equiv$  > Export / Import Library  $\Box$ .

The Export / Import Library screen opens.

NOTE: This screen differs slightly for an UltimusPlus dispenser being operated via the NX web interface.

3. Press Export Library to export all programs to the USB drive.

If the export is successful, the system indicates the following: "Export successful." If the export fails, refer to ["Dispenser Warnings" on page 51](#page-50-1) to troubleshoot the problem.

NOTE: Exported dispenser programs are formatted as an \*.ult file.

4. Press Home  $\hat{p}$  to return to the Home screen.

# Importing Programs from a USB Drive to a Dispenser

- 1. Insert a USB drive into the USB port.
- 2. Press Programs  $\equiv$  > Export / Import Library  $\blacktriangleright$  .
- 3. Press Import Library to import all programs on the USB drive to the Program Library.

If the import is successful, the system indicates the following: "Import successful." If the import fails, refer to ["Dispenser Warnings" on page 51](#page-50-1) to troubleshoot the problem.

NOTE: All the programs on the USB drive are imported to the dispenser, replacing existing programs.

4. Press Home  $\hat{p}$  to return to the Home screen.

![](_page_33_Picture_19.jpeg)

![](_page_33_Figure_20.jpeg)

## <span id="page-34-0"></span>Using the Barcode Scanner

You can use a barcode scanner to change the active dispense program. Use of the barcode scanning function requires the following:

- The optional barcode scanner must be connected to the USB port on the dispenser. Refer to ["Accessories" on](#page-49-1)  [page 50](#page-49-1) for the scanner part number.
- The barcode for the workpiece must be assigned to a dispense program.

NOTE: A barcode can be assigned to only one dispense program. If the same (previously assigned) barcode is assigned to a different program, then the barcode will be reassigned from the original program to the later program.

#### Barcode Types

The barcode scanner can read the following barcode types:

- UPC-A UPC-E EAN-8 EAN-13
	-
- 
- 
- Code32 Code39 Code128 Code93
- Code11 Codabar Industrial 2 of 5 Interleaved 2 of 5
- 
- 
- 

• MSI

#### To Assign a Barcode to a Program

- 1. Connect the barcode scanner to the USB port on the dispenser.
- 2. Press Programs **...** The Program Library screen opens.
- 3. Press the name of a program (not the program number) you want to add a barcode to. The Program Details screen opens.
- 4. Press Barcode. The Barcode screen opens.
- 5. Press Assign Barcode.
- 6. Use the barcode scanner to scan the barcode. The scanned barcode appears in the Currently Assigned Barcode field.

NOTE: If a barcode has 8 or fewer digits, all 8 digits are displayed. If a barcode has 9 or more digits, the first three digits are displayed, followed by an ellipsis, and then followed by the last 3 digits (e.g., XXX...XXX).

7. Press Back  $\langle \rangle$  to return to the Program Details screen. The barcode is displayed next to Barcode.

NOTE: The system also adds the barcode information to the program name.

8. Press Home  $\hat{p}$  to return to the Home screen.

![](_page_34_Picture_30.jpeg)

![](_page_34_Figure_31.jpeg)

# Using the Barcode Scanner (continued)

#### To Run a Barcode Program

- 1. Scan the barcode. The system switches to the associated program.
- 2. Position the tip over the correct location on the workpiece.
- 3. Initiate the dispense cycle.

#### To Delete a Barcode

- 1. Open the Program Details screen that includes the barcode you want to delete.
- 2. Press Barcode. The Barcode screen opens.
- 3. Press Delete Barcode. The system deletes the barcode association, and also removes the barcode information from the program name.
- 4. Press Home  $\hat{p}$  to return to the Home screen.

![](_page_35_Figure_12.jpeg)
### Using the MultiShot Feature

The MultiShot feature allows you to dispense multiple shots with one dispense cycle initiation. NOTE: This feature is not usually used in an automated dispensing system.

#### To Enter MultiShot Settings

- 1. On the Home screen, press MultiShot. The MultiShot screen opens.
- 2. Press Set MultiShot Count to enter a setting for the number of deposits to make per dispense cycle.
- 3. Press Back  $\langle \rangle$  to return to the MultiShot screen.
- 4. Press Pause Time (s) to enter a setting for the amount of time to elapse between deposits.
- 5. Press Back  $\langle \cdot \rangle$  to return to the MultiShot screen.

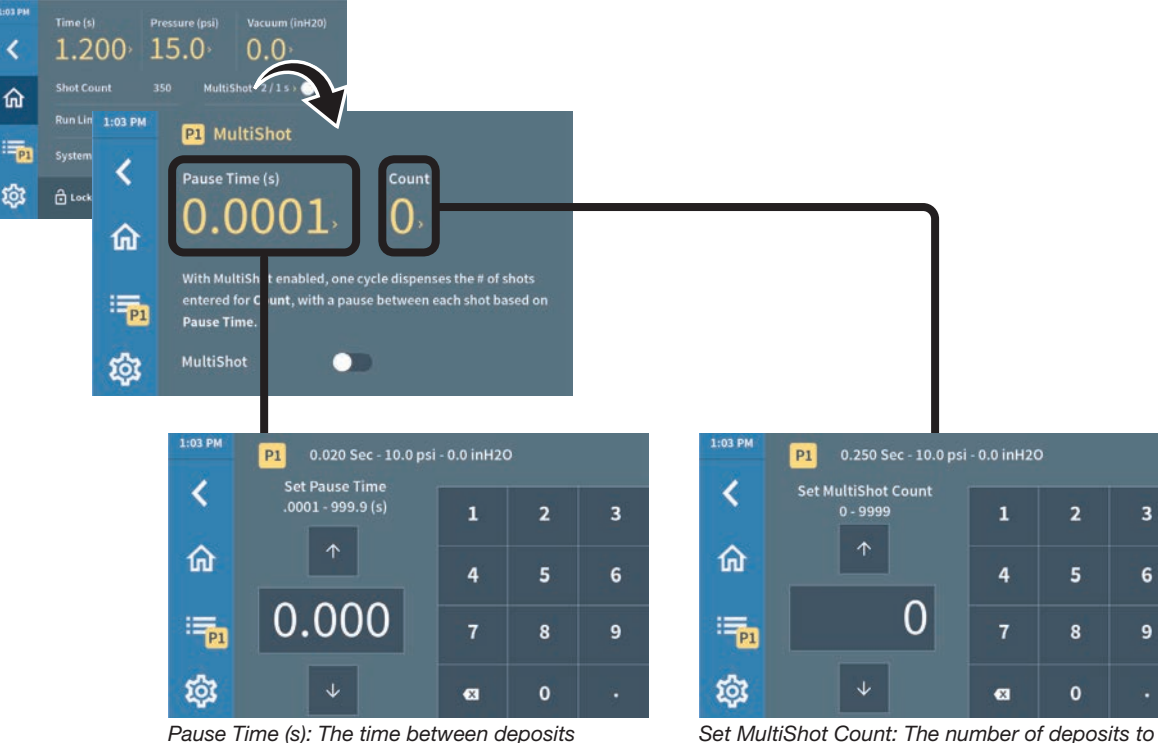

*dispense per cycle (one press of the foot pedal)*

1

 $\overline{a}$ 

**GR** 

 $\overline{2}$ 

5

R

 $\Omega$ 

 $\overline{\mathbf{3}}$ 

 $6\overline{6}$ 

 $\overline{9}$ 

#### To Use MultiShot Dispensing

1. Move any MultiShot toggle to the ON position.

NOTE: A MultiShot toggle is provided on the Home, Program Details, and MultiShot screens. The Home screen shows the MultiShot settings and ON / OFF status.

- 2. To start the MultiShot dispense cycle, press the foot pedal one time.
- 3. To stop the MultiShot dispense cycle, press the foot pedal again.
- 4. To disable MultiShot, move any MultiShot toggle to the OFF position.

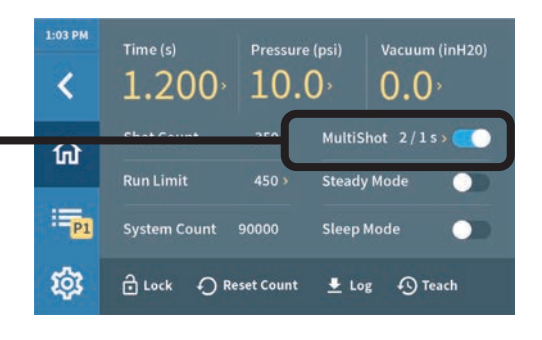

### Using the Sleep Mode (UltimusPlus I Only)

Use the sleep mode to:

- Reduce factory power consumption
- Reduce factory air consumption when vacuum is being used

You can also set how long the system waits before entering the Sleep Mode.

#### To Enable / Disable the Sleep Mode

On the Home screen, move the Sleep Mode toggle to the ON of (enabled) or OFF (disabled) position. You can also enable or disable Sleep Mode on the Sleep Mode screen.

NOTE: Sleep Mode can be enabled only when the pressure is above 1 bar (15 psi). If the pressure drops below 1 bar (15 psi), a warning appears.

#### To Set the Sleep Mode Timer

- 1. Press Settings  $\frac{1}{2}$  > Sleep Mode.
- 2. Press the button for the amount of time to elapse after the last dispense cycle before the system enters the Sleep Mode.
- 3. If needed, move the Sleep Mode toggle to the ON (enabled) position.
- 4. Press Home  $\hat{p}$  to return to the Home screen.

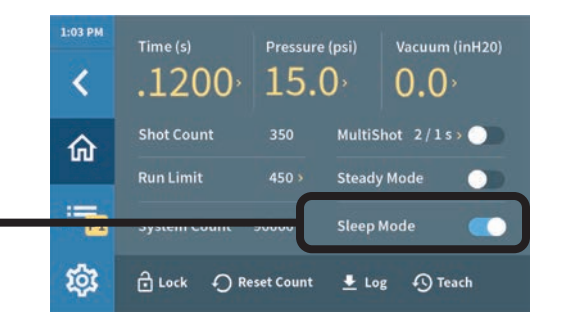

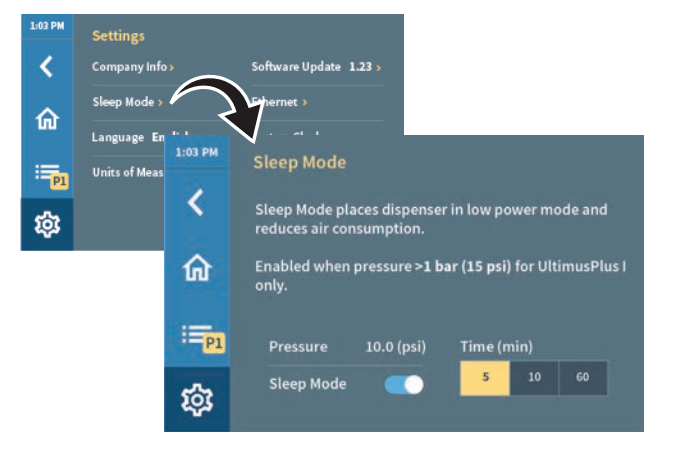

### Clearing Alarms

When an alarm occurs, a red warning box appears on the touchscreen. Refer to ["Dispenser Warnings" on page 51](#page-50-0) to troubleshoot and correct alarm conditions.

Use either of the following methods to clear an alarm:

- Touch (or click, if using a mouse) anywhere on the touchscreen.
- If applicable, toggle the Clear Alarm input (refer to ["Clear](#page-55-0)  [Alarm Circuit" on page 56](#page-55-0) for wiring details).

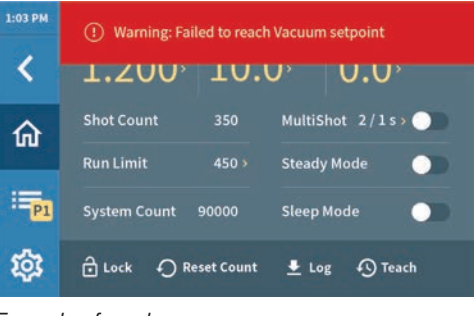

*Example of an alarm*

### <span id="page-38-0"></span>Viewing or Exporting the Dispense Log

The Dispense Log captures dispensing data, including a time stamp.

The system stores up to 100,000 log entries. When the log is nearly full, the system generates a Memory Low warning. When the log capacity is reached, the system generates a Memory Full warning, at which point log entries will no longer be saved. When the system provides a log memory warning, or anytime you want to save the log data, follow this procedure to export the log to a USB drive.

NOTE: On UltimusPlus dispensers connected to the Ethernet, you can use an FTP client application to export the Dispense Log. Refer to ["FTP Client Application for Dispense Log](#page-77-0)  [Exports" on page 78.](#page-77-0)

- 1. Insert a USB drive into the USB port on the dispenser.
- 2. Press Log  $\overline{L}$ .

The Dispense Log screen opens. The screen shows the log capacity used and the number of total log entries.

NOTE: This screen differs slightly for an UltimusPlus dispenser being operated via the NX web interface.

- 3. To view the log entries or to free up memory, export the log. Select either Export and Delete Log or Export and Keep Log, as desired.
- 4. The system exports all log entries to the USB drive.

NOTE: Dispense log entries are exported as \*.csv files and can be opened in Windows® Notepad, Excel™, and other compatible applications.

5. Press Home  $\hat{p}$  to return to the Home screen.

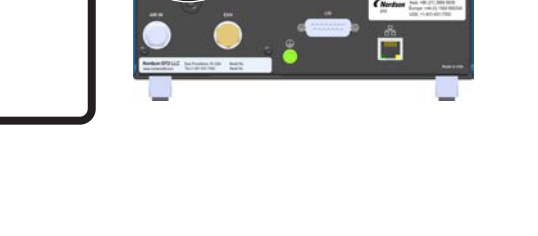

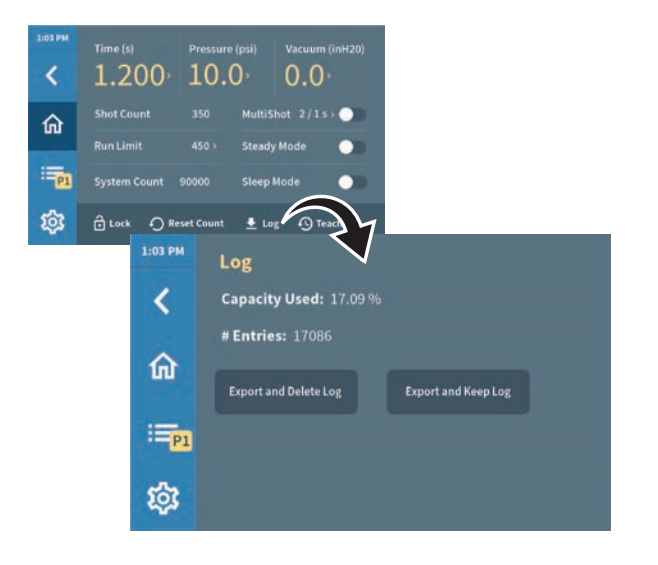

### Connecting an Ethernet Cable for Factory Integration

The UltimusPlus dispenser can be integrated into a factory system (such as an automated dispensing system), allowing you to remotely switch between programs or initiate a dispense cycle using a basic protocol.

For network connection instructions, go to the UltimusPlus web page.

NOTE: The dispenser must have a unique static IP address. If you need to change the dispenser IP address, refer to ["Changing the Dispenser IP Address" on page 42.](#page-41-0)

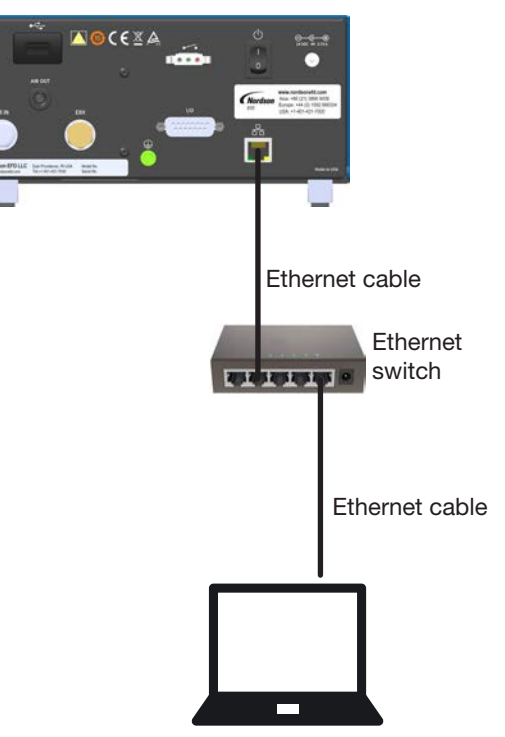

*Making an Ethernet connection between the UltimusPlus Dispenser and a computer*

## System Settings

### Setting the Language

- 1. Press Settings  $\frac{1}{2}$  > Language.
- 2. Select the desired language:
	- English (default)
	- Chinese
	- French
	- German
	- Japanese
	- Korean
	- Spanish
- 3. Press Home  $\hat{p}$  to save the setting and return to the Home screen.

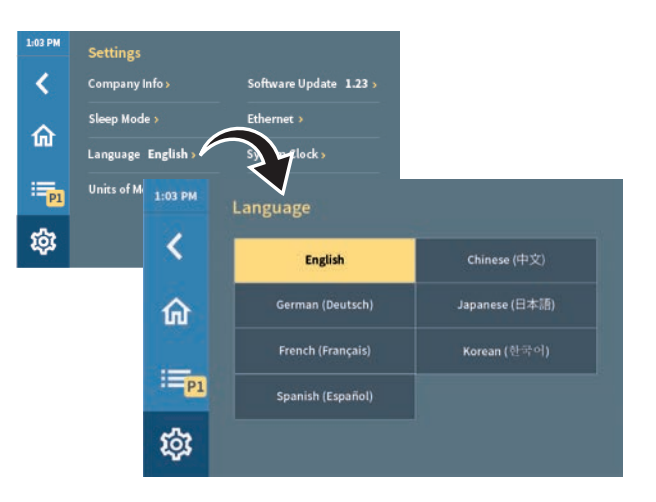

### Setting the Units of Measure

- 1. Press Settings **B** > Units of Measure.
- 2. Select the desired units of measure for Pressure or Vacuum. Refer to ["Ranges for All Editable Settings" on](#page-18-0)  [page 19](#page-18-0) for details on all editable settings.
- 3. Press Home  $\hat{\mathbf{h}}$  to save the setting and return to the Home screen.

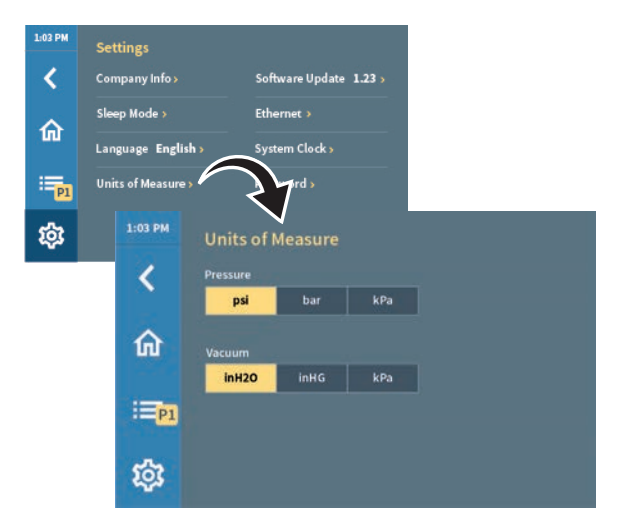

### Setting the System Date or Time

NOTE: This screen differs for an UltimusPlus dispenser being operated via the NX web interface. Refer to ["System Date or Time on the NX Web Interface" on](#page-62-0)  [page 63.](#page-62-0)

- 1. Press Settings  $\frac{3}{2}$  > System Clock.
- 2. Enter the correct data for Year, Month, Day, or Time. You can also choose to display time based on a 24-hour clock.

Saved settings are indicated by a check mark  $\vee$ . which appears briefly.

3. Press Home  $\hat{p}$  to save the setting and return to the Home screen.

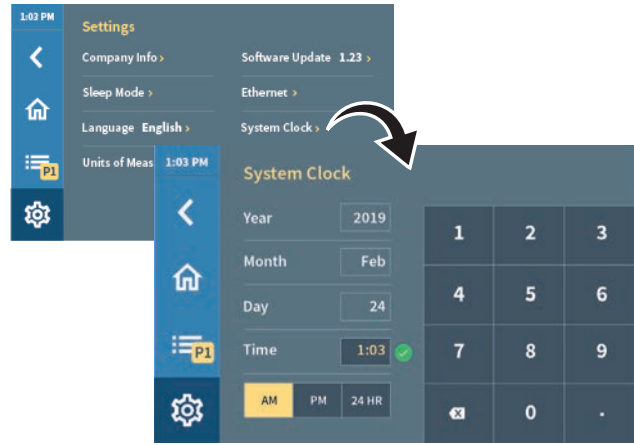

# System Settings (continued)

### Changing the System Password

#### **A CAUTION**

Record the password in a safe place. A fee is required for password recovery.

- 1. Press Settings **@** > Password.
- 2. Enter the current password. NOTE: The default password is 1111.
- 3. Enter the new password.
- 4. Re-enter the new password.

The new password is saved. When the system is locked, the password is required to unlock the system.

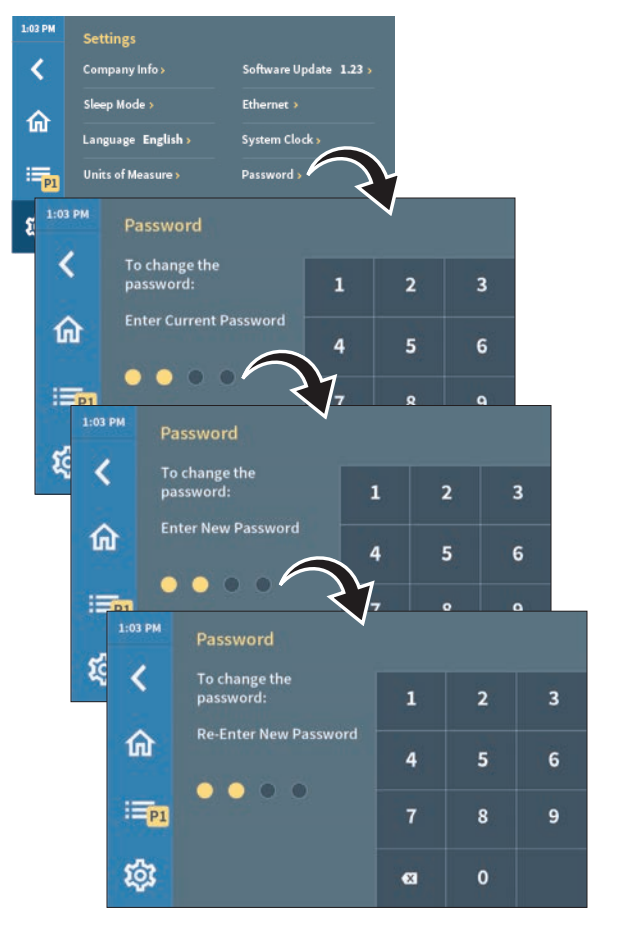

### <span id="page-41-0"></span>Changing the Dispenser IP Address

The dispenser must have a unique static IP address. If the dispenser is connected to a network that includes another device with the same IP address, follow this procedure to change the IP address of the dispenser. The other connected devices in the system must also have a unique IP address. If you need to change the IP address of a computer, refer to ["Appendix A, Changing the IP Address of a Computer" on](#page-58-0)  [page 59.](#page-58-0)

1. Press Settings  $\frac{1}{2}$  > Ethernet.

The Ethernet setup screen opens.

- 2. Make the required changes and then press Apply.
- 3. Press Home  $\hat{\mathbf{n}}$  to return to the Home screen.

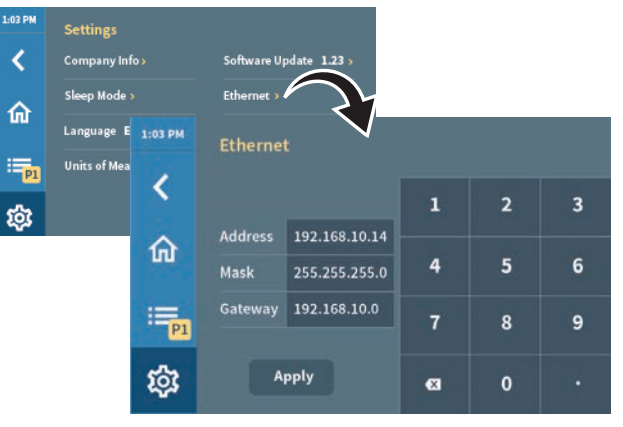

## System Settings (continued)

### <span id="page-42-0"></span>Setting a Run Limit, Viewing the Shot Count or System Count, and Resetting the Shot Count

Shot Count is the number of shots, or deposits, that have been made for a program. This value can be reset to 0.

Run Limit is the maximum number of shots that can be made for a program. This value is editable.

System Count is the total number of shots made by the system in its lifetime. This value is not editable.

All three of these values are shown on the Home screen.

#### To Reset the Shot Count

Press Reset Count  $\Theta$ . The system resets the Shot Count for the currently active program to zero (0).

#### To Enter a Run Limit

- 1. Press Programs . The Program Library screen opens.
- 2. Select the program to edit. The Program Details screen opens.
- 3. Press Run Limit, then enter the desired setting. NOTE: Run Limit can also be adjusted from the Home screen.
- 4. Press Home  $\hat{p}$  to return to the Home screen.

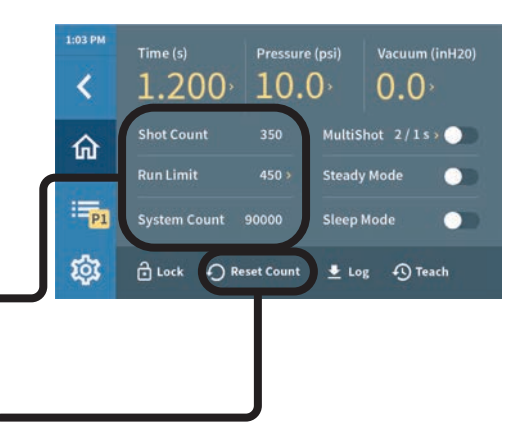

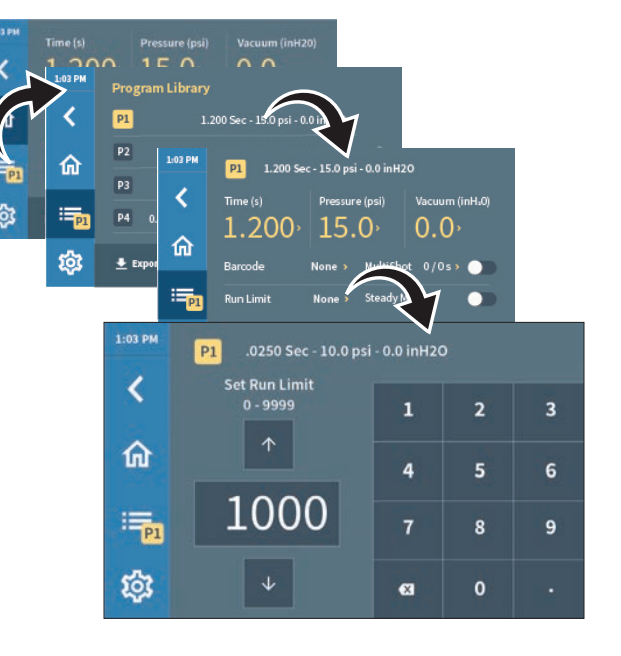

# System Settings (continued)

### Viewing System Information

- 1. Press Settings **※** > Company Info.
- 2. On this screen you can view the following system information:
	- Telephone numbers
	- Nordson EFD email address
	- Nordson EFD global directory URL
	- Dispenser serial number
- 3. Press Home  $\hat{\mathbf{n}}$  to return to the Home screen.

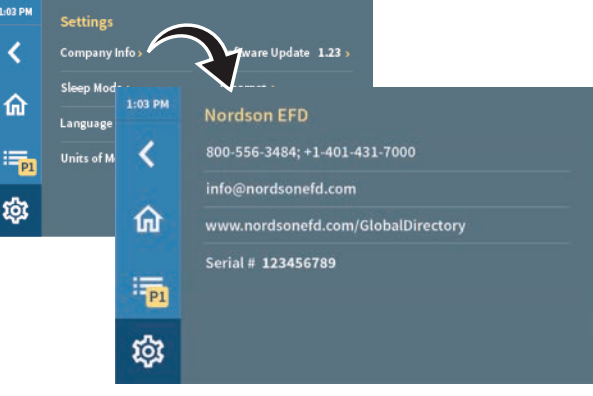

### Viewing the Software Version

Press Settings  $\circledast$  to open the Settings screen.

The current software version is displayed next to Software Update.

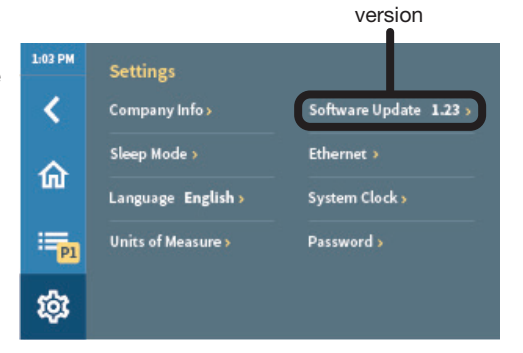

Current software

### Updating the Software

For software update files and instructions, go to the UltimusPlus web page.

## Syringe Barrel Filling

#### Selecting an Adapter Assembly

For the best dispenser performance, Nordson EFD offers the Quicksilver adapter assembly. This adapter assembly provides the following advantages over the standard adapter assembly:

- Maximum air flow to the material for faster cycle speeds and minimal full-toempty variation
- Larger air tubing and adapter orifice for a faster fill of air into the syringe barrel and faster evacuation of air pressure (back pressure) to prepare for the next dispense cycle, both ideal for high cycle automated dispensing
- Works for all fluids, but is especially effective for thin fluids to eliminate dripping

### Selecting a Piston

Choose the best piston for your material. Precision molded in six unique styles, Optimum® pistons ensure precise control for virtually any fluid in any application:

- White SmoothFlow (general purpose): For use with most fluids.
- Red SmoothFlow (tight fit): For use with mechanical dispensing equipment.
- Beige SmoothFlow (loose fit): Loose-fitting pistons are used with airentrapped fluids.
- Orange flatwall: Flat-walled pistons have a looser fit to prevent "bouncing" when dispensing stringy, air-entrapped fluids.
- Blue LV Barrier: LV Barrier pistons are used with cyanoacrylates and very low viscosity fluids.
- Clear Flex: Flex pistons are flexible and reduce "bouncing" in viscous fluids while maintaining excellent wall wiping.

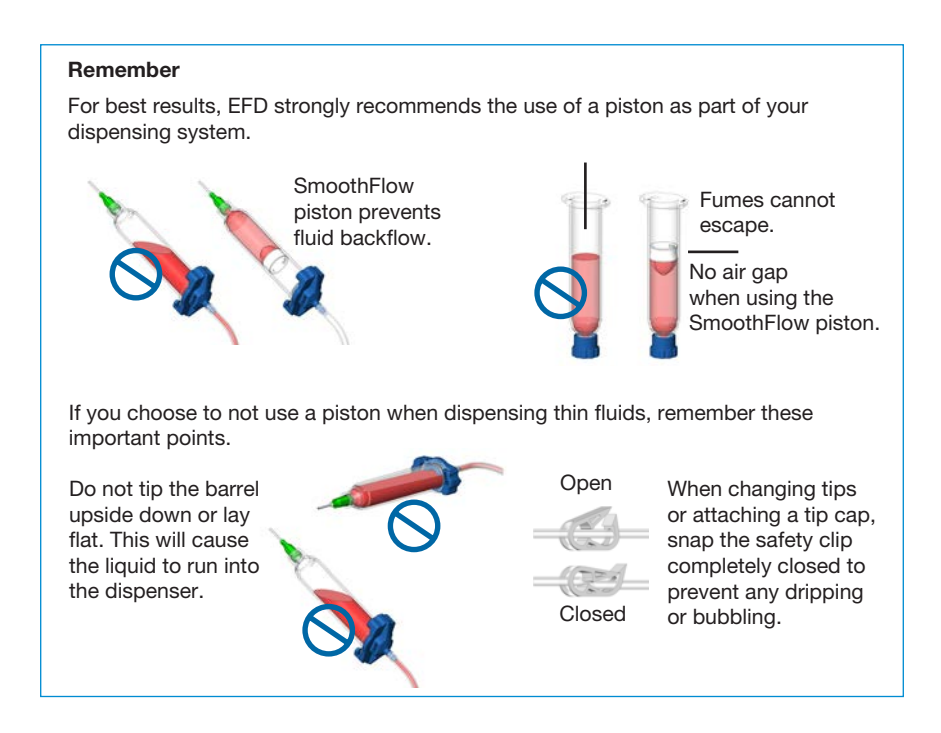

# Syringe Barrel Filling (continued)

### Filling the Syringe Barrel

NOTE: Refer to the Nordson EFD catalog for filling equipment options, such as the Atlas™ filling system.

#### A CAUTION

Do not overfill a syringe barrel. Leave room for the piston and adapter. If the installed adapter touches the piston, material will be forced out of the syringe barrel.

#### **A CAUTION**

To the greatest extent possible, prevent air from being trapped under the piston. Air trapped under the piston, either mixed uniformly in the material or larger bubbles trapped during the filling process, can cause several dispense problems including, but not limited to, drooling after dispense, piston bouncing, and tunneling of air through thick materials.

#### Top Filling of Pourable Materials

- 1. Install the tip cap.
- 2. Pour material into the syringe barrel to the appropriate fill level, leaving room to install the piston and the adapter.
- 3. To minimize the formation of trapped air under the piston and to prevent material from leaking past the piston wiper, insert the piston until it fully engages with the material.

**EXCEPTION:** If using the Blue LV Barrier piston, fill the syringe barrel to 1/2 of the barrel capacity and position the piston above the fluid and just below the adapter.

### Top Filling of Medium- to High-Viscosity Materials

- 1. Install the tip cap.
- 2. Pour material into the syringe barrel to the appropriate fill level, leaving room to install the piston and the adapter. Observe the following guidelines:
	- Transfer material using the best available tools to minimize the formation of air bubbles in the material.

NOTE: To quickly and efficiently remove entrapped air from material packaged in syringes, consider using a Nordson EFD centrifuge, such as the ProcessMate™ 5000.

- Take care to minimize the formation of residue on the syringe barrel walls. When a piston is inserted, residue can form a seal at the piston wiper, interfering with proper installation.
- 3. To minimize trapped air under the piston and to prevent material from leaking past the piston wiper, insert the piston until it fully engages with the material.

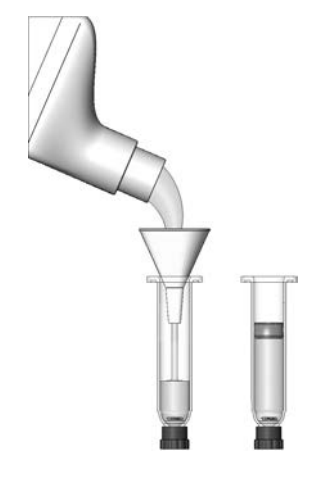

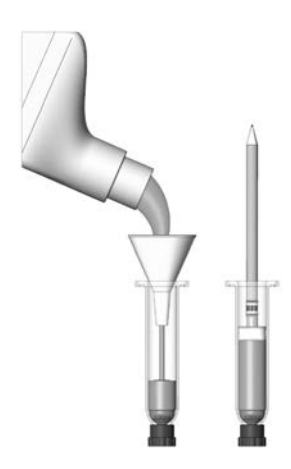

# Syringe Barrel Filling (continued)

#### Bottom Filling of All Materials

- 1. Insert the piston in the syringe barrel and push it down until it is flush with the bottom of the barrel.
- 2. Control the flow rate of the material to prevent trapping air bubbles at the barrel shoulder and at the piston wiper. If bubbles are being trapped, the flow rate is probably too fast.
- 3. Apply steady pressure on the piston to maintain full engagement with the material during fill.

#### NOTES:

- If the material pressure is too high, material can leak past the piston wiper.
- If the material pressure is too low, the piston may float on the rising material, increasing the possibility of trapped air bubbles under the piston.
- If either of the above occurs, press down on the piston until it fully engages with the material.
- 4. Install the tip cap.

# Syringe Barrel Filling (continued)

### Syringe Barrel Filling Alternatives

Nordson EFD offers productive alternatives to traditional syringe barrel filling methods. Here are a few suggestions that can help keep your work area clean, save time, and reduce the chance of entrapped air in the fluid.

• Use the Atlas™ Filling System, P/N 7022445 (12 fl oz). Pack the fluid into a 2.5 fl oz, 6 fl oz, 12 fl oz, 20 fl oz, or 32 fl oz cartridge as shown. Then place the pre-filled cartridge into the barrel loader. Using air pressure, the barrel loader fills the syringe barrel (with a piston installed) from the bottom up.

If the fluid comes packed in a 300 ml (1/10 gallon) caulking type cartridge, use the EFD P/N 7022452 filling system.

• If you receive frozen epoxies or other fluids in medical type syringes with a manual plunger, request the EFD luerto-luer fitting to transfer the material.

Contact an EFD fluid application specialist for additional assistance.

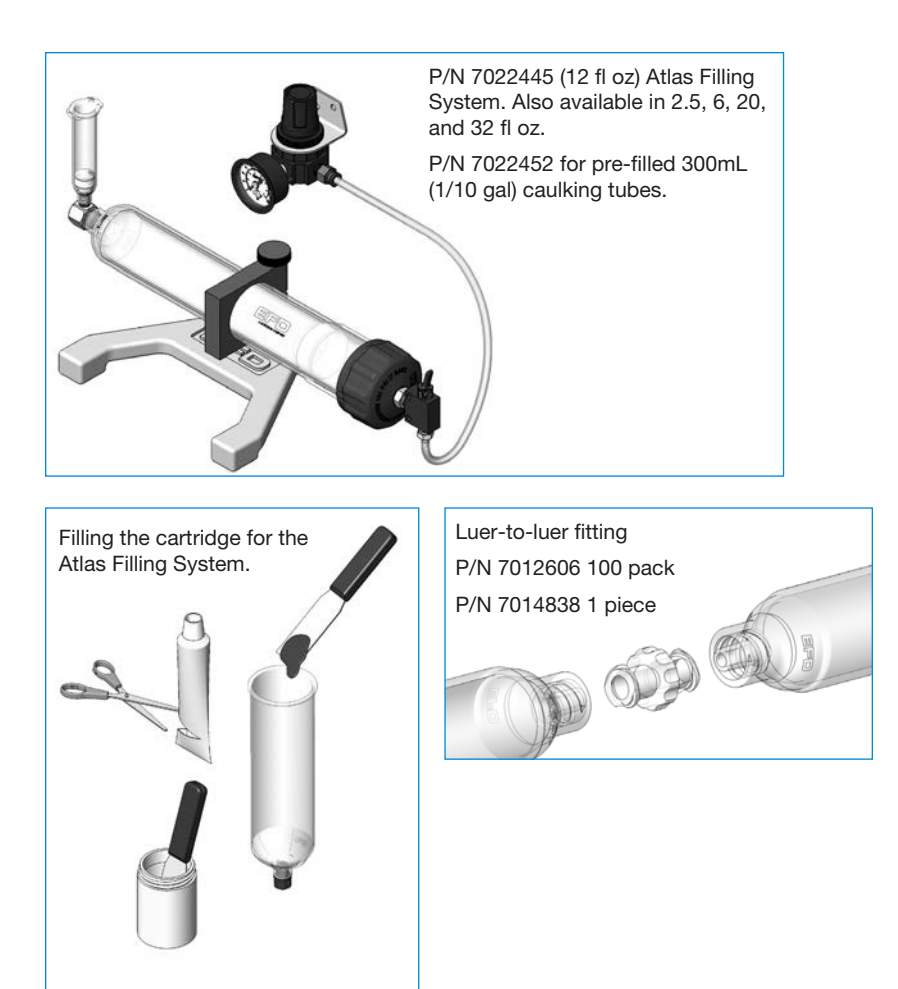

# **Service**

UltimusPlus dispensers require no routine mechanical maintenance.

For the best operating performance, Nordson EFD recommends routinely checking for software updates. For software update files and instructions, go to the UltimusPlus web page.

## Part Numbers

### UltimusPlus Dispensers

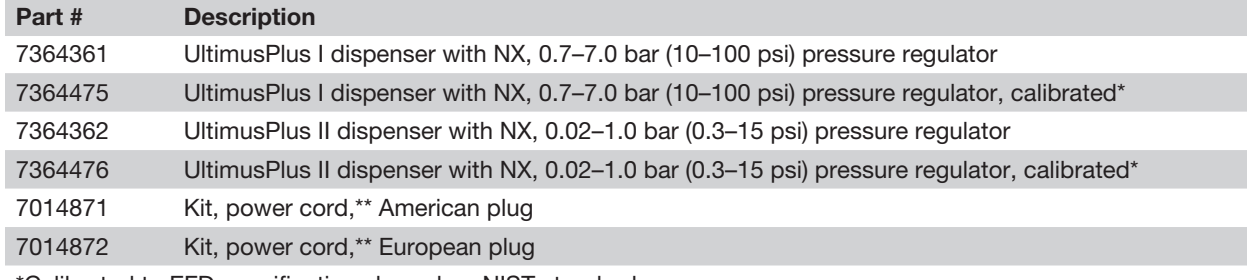

\*Calibrated to EFD specifications based on NIST standards

\*\*Ordered separately.

### Quicksilver Adapter Assembly

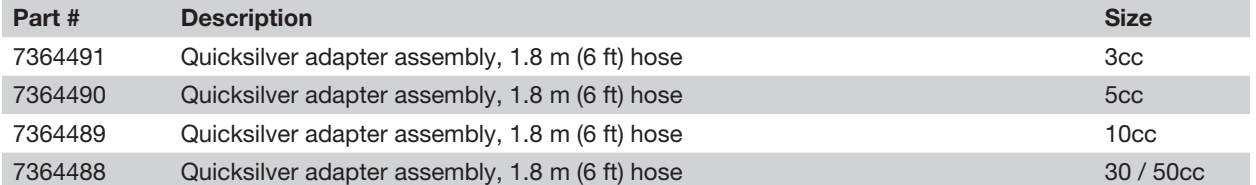

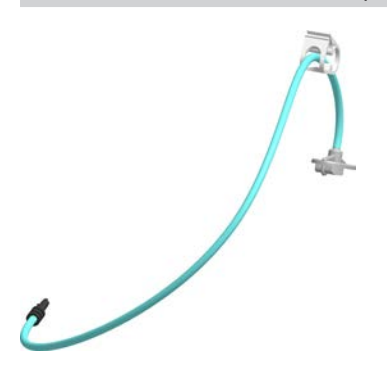

# **Accessories**

See the Dispenser Accessories data sheet for a complete list of optional accessories that will maximize the performance of your dispenser. Visit [www.nordsonefd.com/DispenserAccessories](http://www.nordsonefd.com/DispenserAccessories) for details.

# Replacement Parts

NOTE: Refer to the Nordson EFD catalog for Optimum components, including syringe barrels, pistons, dispensing tips, and tip caps.

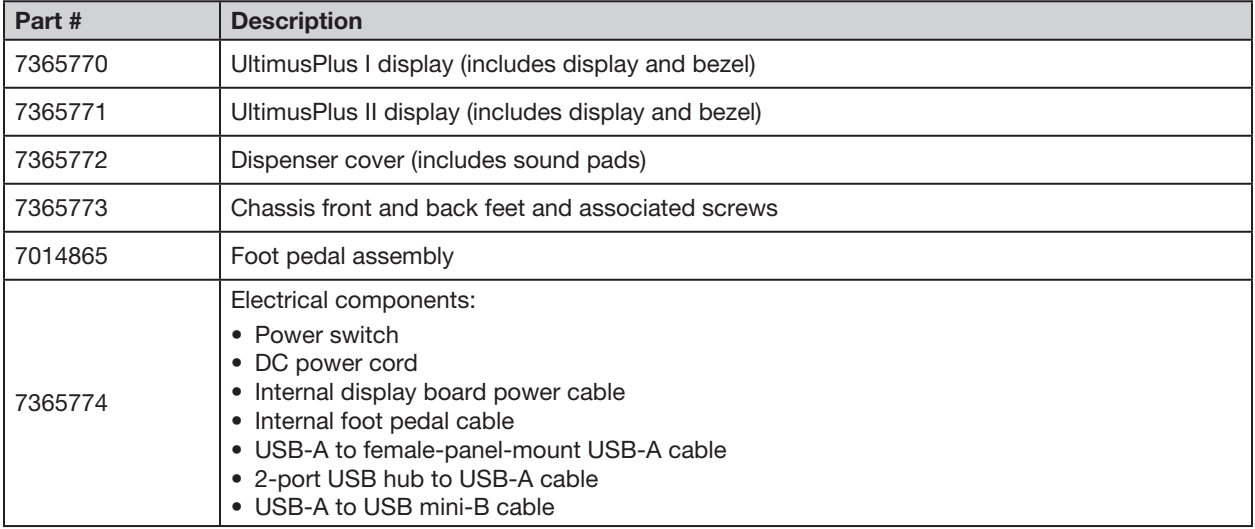

# **Troubleshooting**

NOTE: The Dispense Log captures fault events. Refer to ["Viewing or Exporting the Dispense Log" on page 39](#page-38-0) for detailed information about exporting the log to view the captured log data.

## <span id="page-50-0"></span>Dispenser Warnings

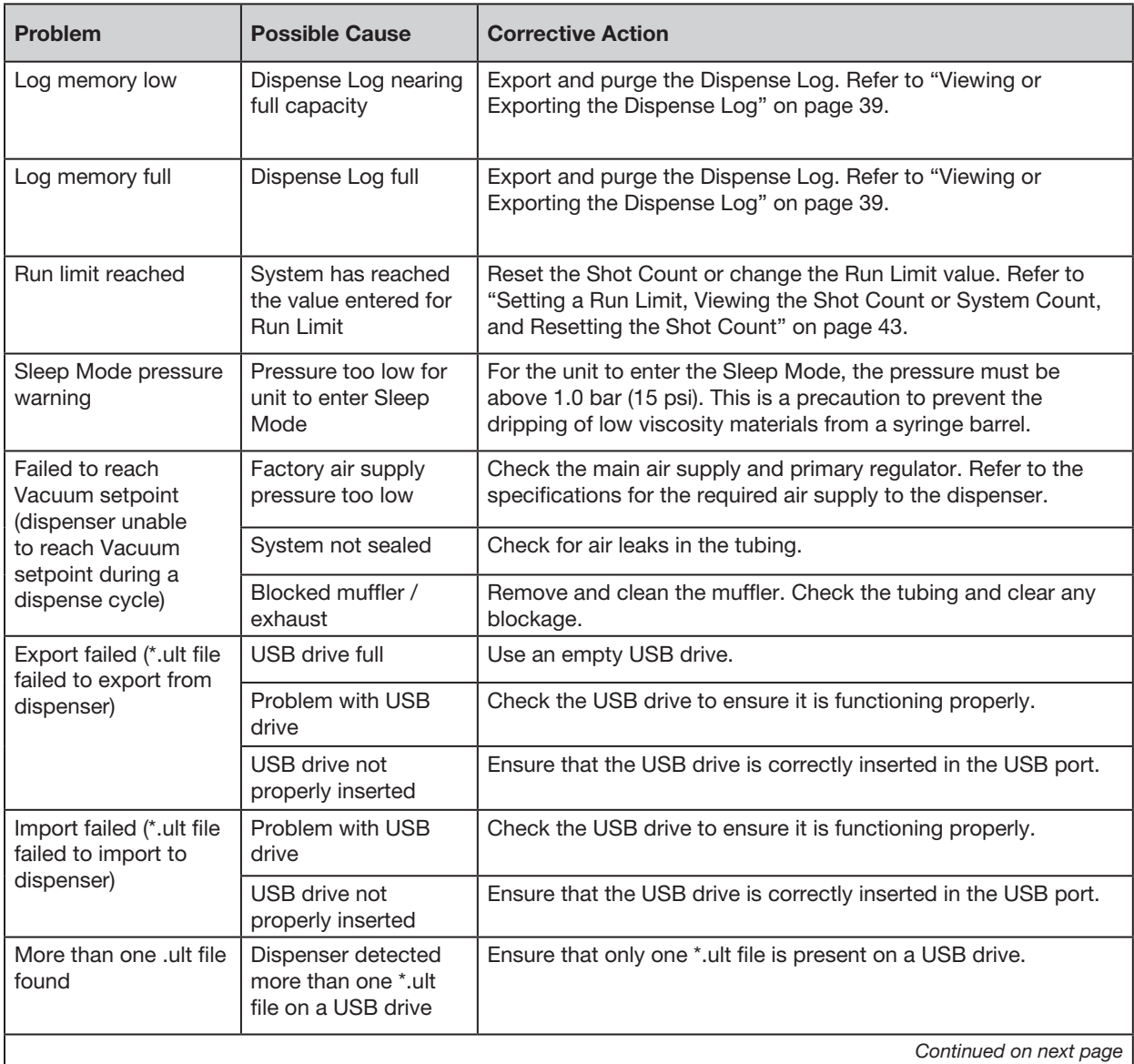

# Troubleshooting (continued)

# Dispenser Warnings (continued)

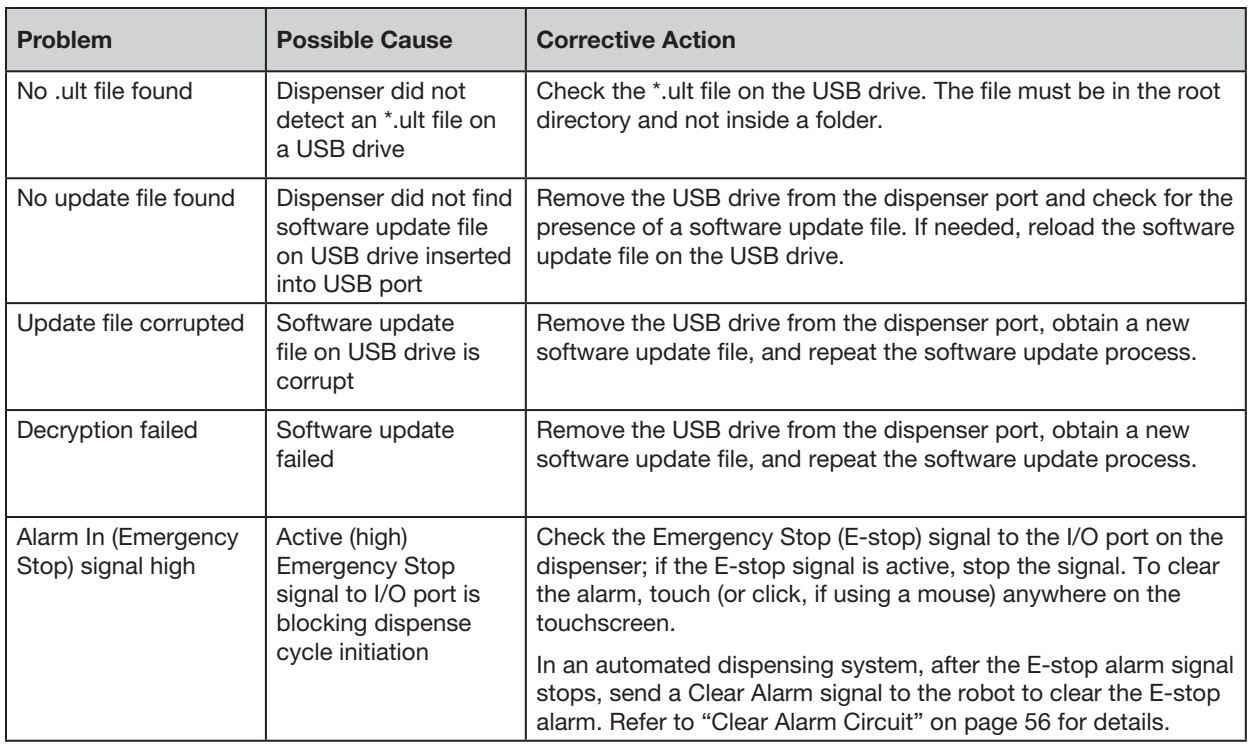

### Electrical or Software Problems

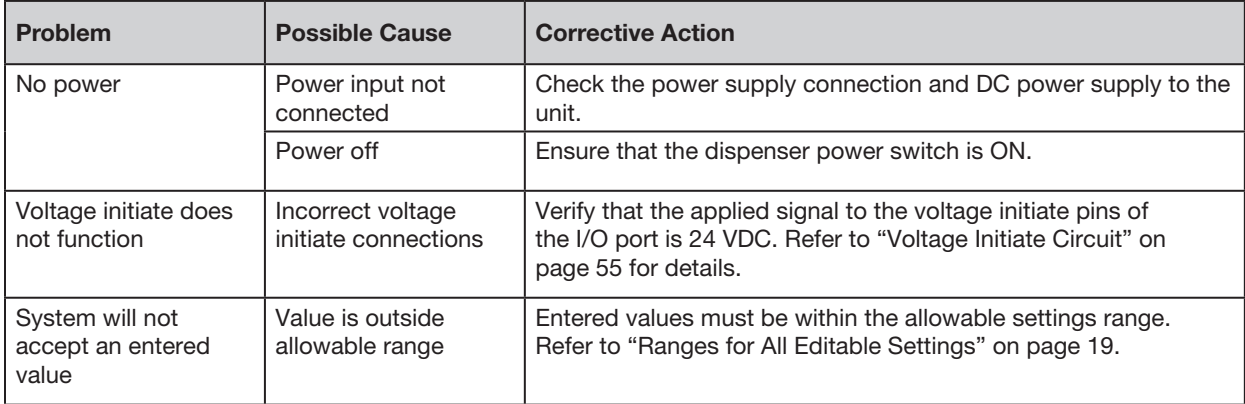

# Troubleshooting (continued)

## Mechanical or Material Output Problems

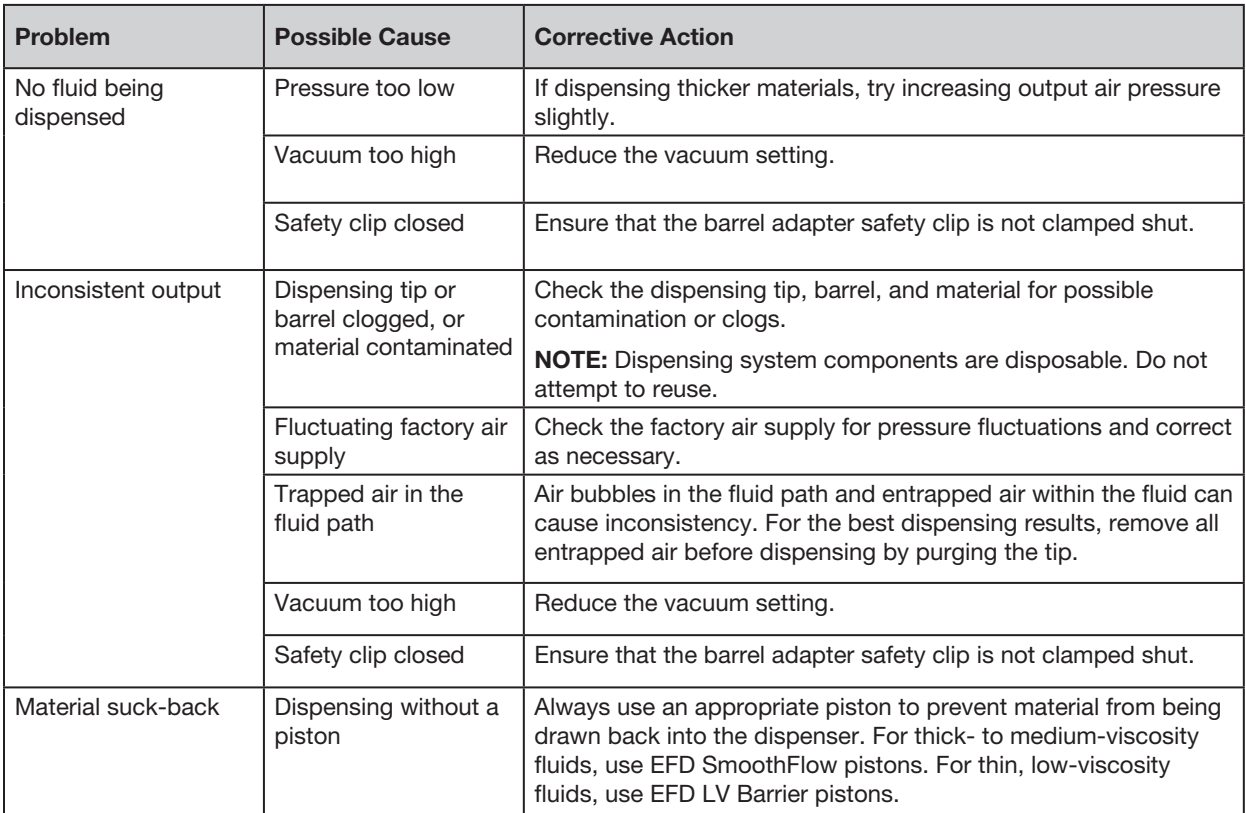

## Technical Data

### I/O Port Pin Assignments

If desired, you can connect inputs / output to the I/O port on the back of the dispenser.

- All outputs are 24 VDC, 100 mA maximum
- Inputs / outputs can use either the courtesy 24 VDC power source at pin 15 or an external 24 VDC source.

Refer to ["Input / Output Connections" on page 55](#page-54-1) for detailed information and wiring diagrams.

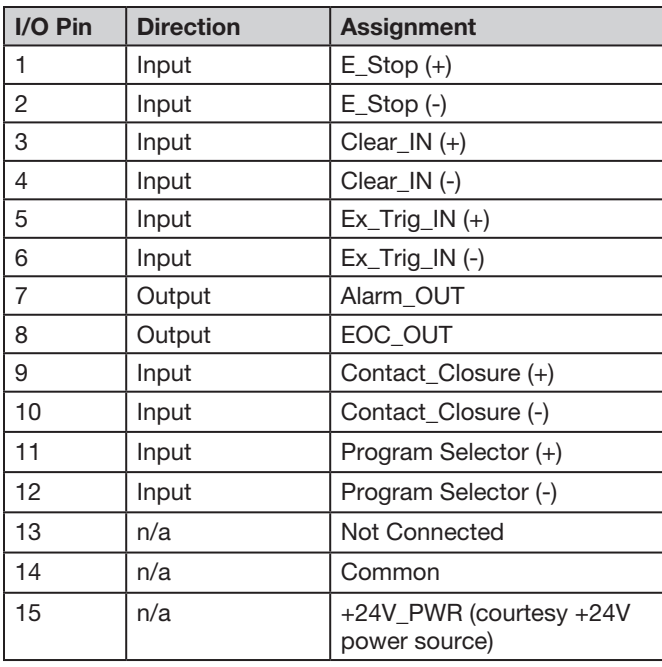

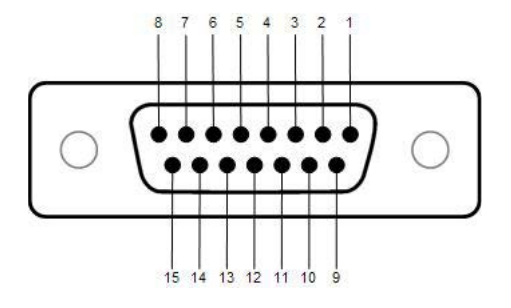

### <span id="page-54-1"></span>Input / Output Connections

#### <span id="page-54-0"></span>Voltage Initiate Circuit

A dispense cycle can be initiated by a 24 VDC signal across D-Sub connector pins 5 and 6. The signal can be momentary (no less than 0.01 seconds) or maintained. A new dispense cycle will begin after the signal is removed and then applied again.

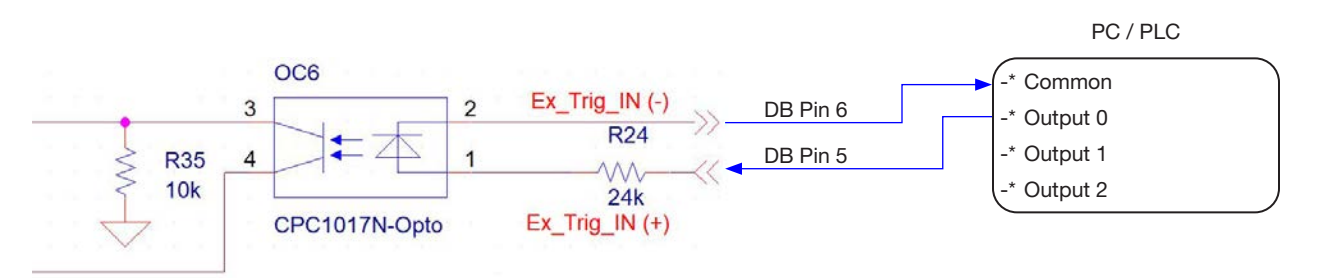

#### Program Selector Circuit

The active program number can be incremented by initiating a 24 VDC signal across D-Sub connector pins 11 and 12. The signal can be momentary (no less than 0.1 seconds) or maintained. The active program number increments on each rising edge signal. P1 (Program 1) will change to P2, then to P3, and so on, up to P16. If the program selector signal is initiated when P16 is the active program, then the active program returns to P1.

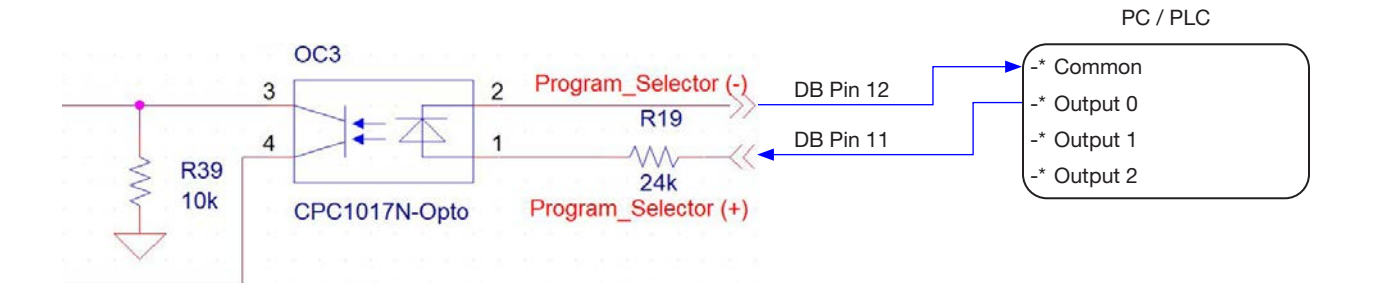

### Input / Output Connections (continued)

#### Emergency Stop (E-Stop) Circuit

The UltimusPlus dispenser can be emergency stopped via I/O from an external source by initiating a 24 VDC signal across D-Sub connector pins 1 and 2. The signal can be momentary (no less than 0.1 seconds) or maintained. The signal will remain in E-stop if held in a high state.

When an E-stop occurs:

- The dispenser stops attempting to regulate pressure
- The output alarm signal from the dispensers goes high
- An red warning box appears on the touchscreen

The dispenser will stay in E-stop mode until either of the following occurs:

- The alarm is cleared by touching (or clicking) anywhere on the touchscreen.
- The Clear Alarm I/O is toggled

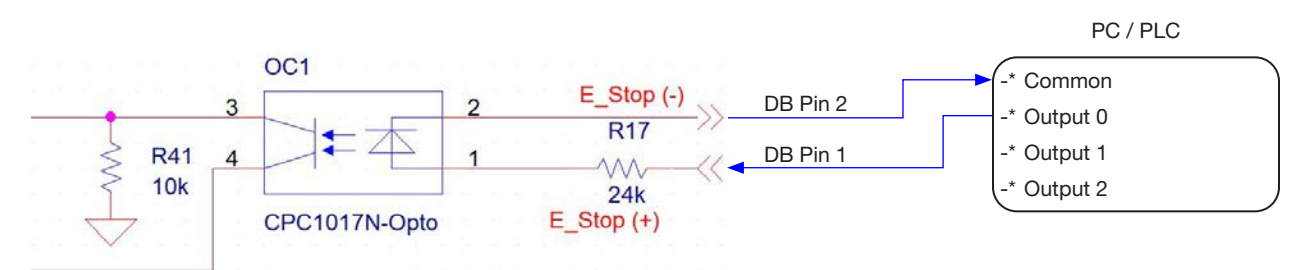

#### <span id="page-55-0"></span>Clear Alarm Circuit

A dispenser alarm or emergency stop can be cleared via I/O from an external source by initiating with a 24 VDC signal across D-Sub connector pins 3 and 4. The signal can be momentary (no less than 0.1 seconds) or maintained.

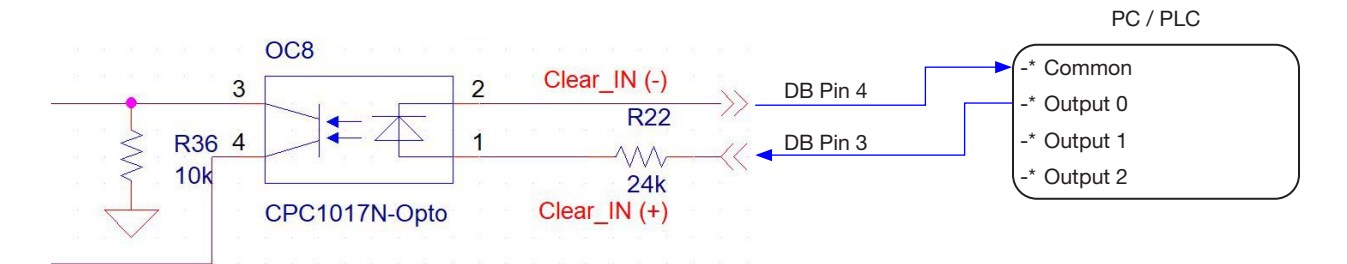

### Input / Output Connections (continued)

#### Alarm Out Circuit

The UltimusPlus dispenser can alert external devices if it enters an alarm state; this is accomplished by creating a logic high 24 VDC signal between D-Sub connector pins 7 and 14 (DC Common). The signal remains high as long as the dispenser is in an alarm state, preventing dispensing.

When a dispenser alarm occurs:

- The dispenser prevents any dispense cycles from occurring
- An red warning box appears on the touchscreen

The dispenser will stay in the alarm state until either of the following occurs:

- The alarm is cleared by touching (or clicking) anywhere on the touchscreen.
- The Clear Alarm I/O is toggled (refer to ["Clear Alarm Circuit" on page 56\)](#page-55-0).

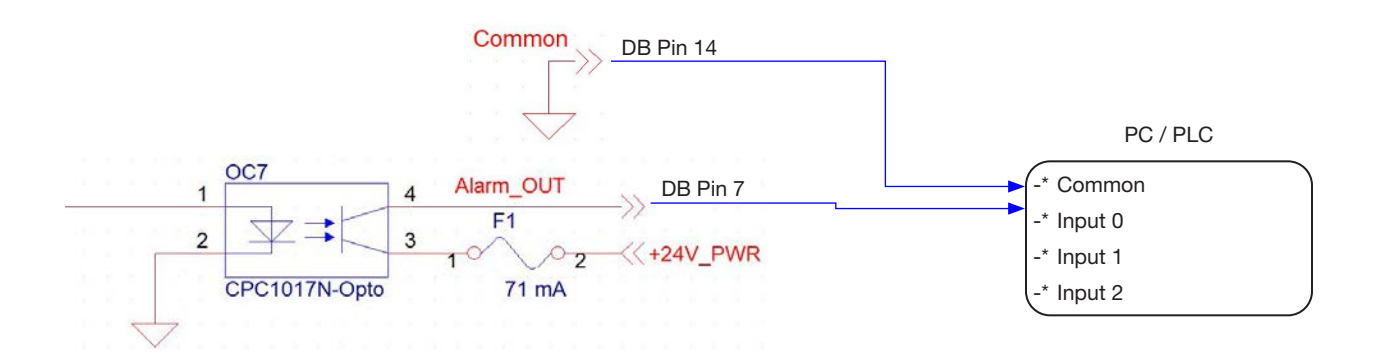

#### End-of-Cycle Feedback Circuit

The UltimusPlus dispenser can send an End-of-Cycle (EOC) feedback signal to an external source. The 24 VDC EOC output signal is active low during dispensing across D-Sub connector pins 8 and 14 (DC common). The EOC feedback can be used by external equipment to acknowledge an active dispense cycle.

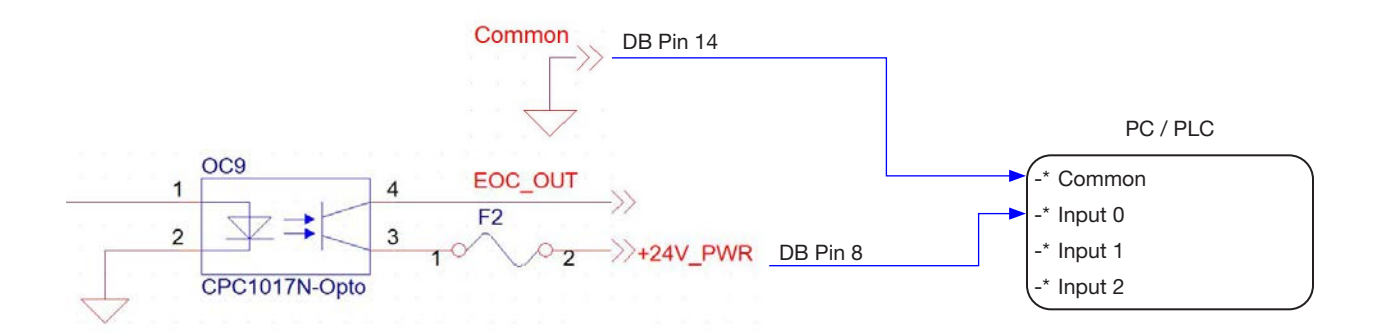

# Input / Output Connections (continued)

#### Contact Closure Circuit

A dispense cycle can be initiated with a contact closure via a 24 VDC signal across D-Sub connector pins 9 and 10. The signal can be momentary (no less than 0.01 seconds) or maintained. A new dispense cycle will begin after the signal is removed and then applied again.

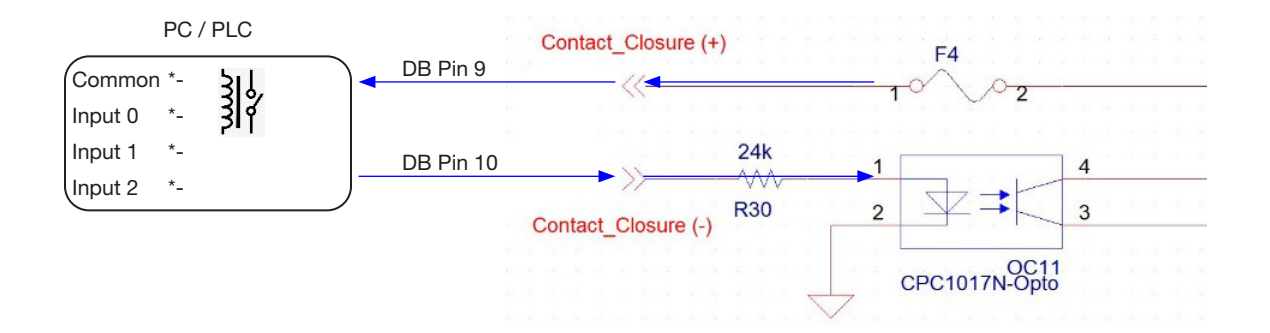

## <span id="page-58-0"></span>Appendix A, Changing the IP Address of a Computer

Each computer in a networked system must have a unique IP address. Follow this procedure to change the IP address of a computer.

NOTE: To change the IP address of the dispenser, refer to ["Changing the Dispenser IP Address" on page 42.](#page-41-0)

- 1. On your computer, navigate to the "Network and Sharing Center."
- 2. Click "Change Adapter Settings."

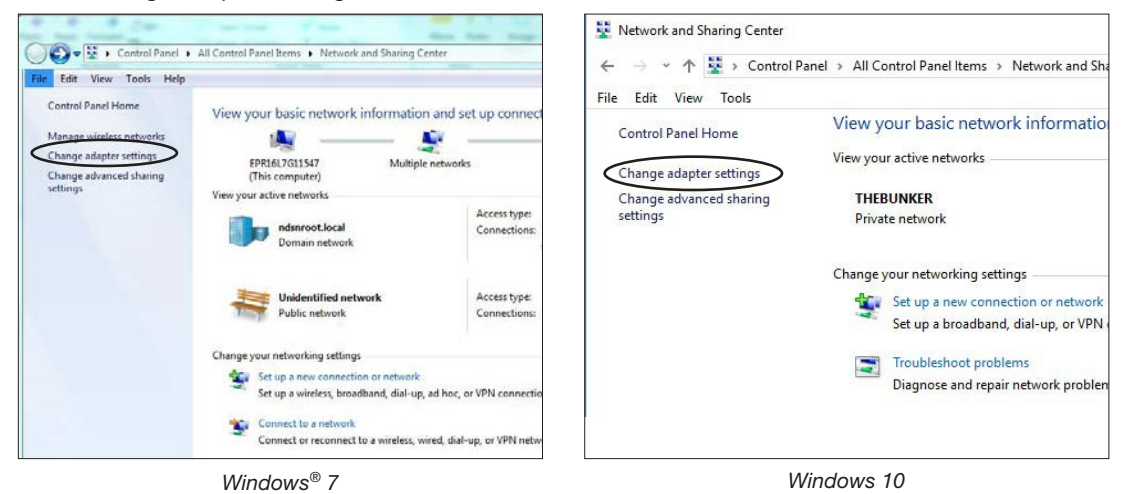

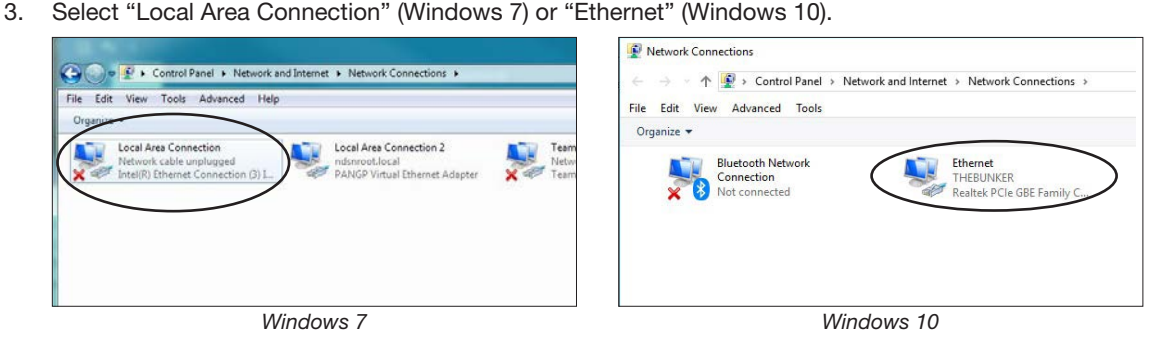

4. Double-click (Windows 7) or right-click (Windows 10) to select "Properties."

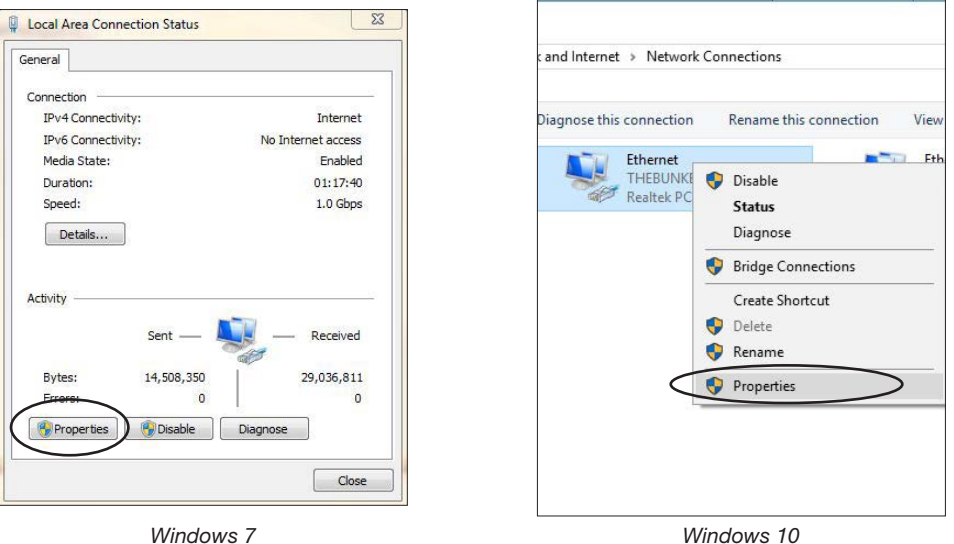

# Appendix A, Changing the IP Address of a Computer (continued)

5. Double-click "Internet Protocol Version 4 (TCP/IPv4)."

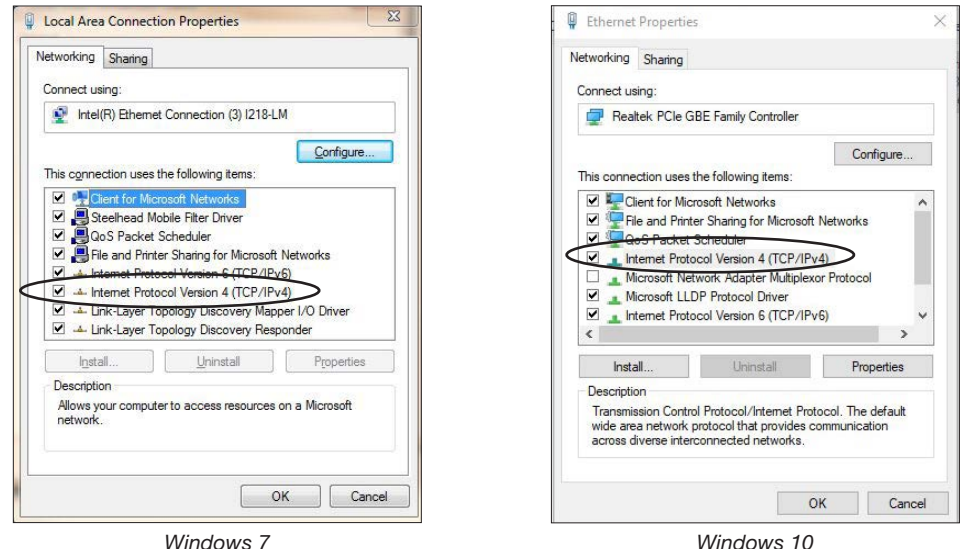

- 6. Click "Use the following IP address" and then enter the desired IP address. NOTE: The digit range for each field is 1–255.
- 7. Click OK > OK to save the new IP address.

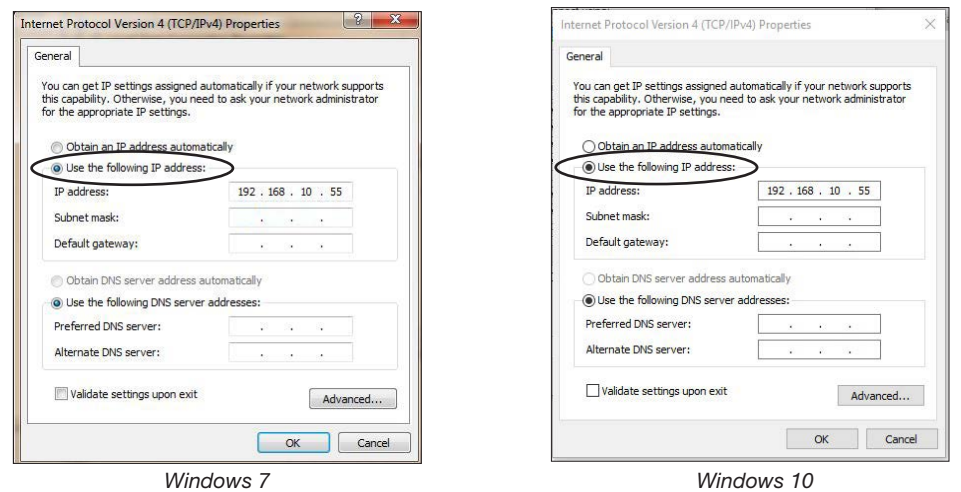

8. Click OK in the Local Area Connection properties window (Windows 7) or the Ethernet properties window (Windows 10).

## Appendix B, Remote Communication

This appendix provides information specific to the NX protocol, FTP, and HTTP capabilities of the dispenser. These capabilities allow direct communication with a PLC, PC, or other plant controller via Ethernet, providing complete remote control of a dispenser from the connected devices.

NOTE: In this appendix, a connected device is referred to as the Client.

Once the UltimusPlus dispenser and the Client are on the same network, the following graphical user interfaces (GUIs) are available:

- To facilitate TCP/IP implementation and development of your own PLC application, the Windows-based Nordson NX Client Application can be used to enable remote connectivity with the UltimusPlus dispenser, to modify program settings, and to control dispenser operation.
- The NX web interface accessed via HTTP allows remote control of an UltimusPlus dispenser using a web browser (such as Firefox™ or Google Chrome™) on a PC or tablet.
- An FTP client application can be used to export the Dispense Log to a connected device. For example, this feature is useful if you want to set up your system to automatically export the Dispense Log at the end of every shift.

### <span id="page-60-0"></span>Dispenser and Client Setup

1. Connect an Ethernet cable between the Ethernet port on the UltimusPlus dispenser and the Clients (usually a PLC and / or PC), using Ethernet switches in between the connections. A typical setup is shown below.

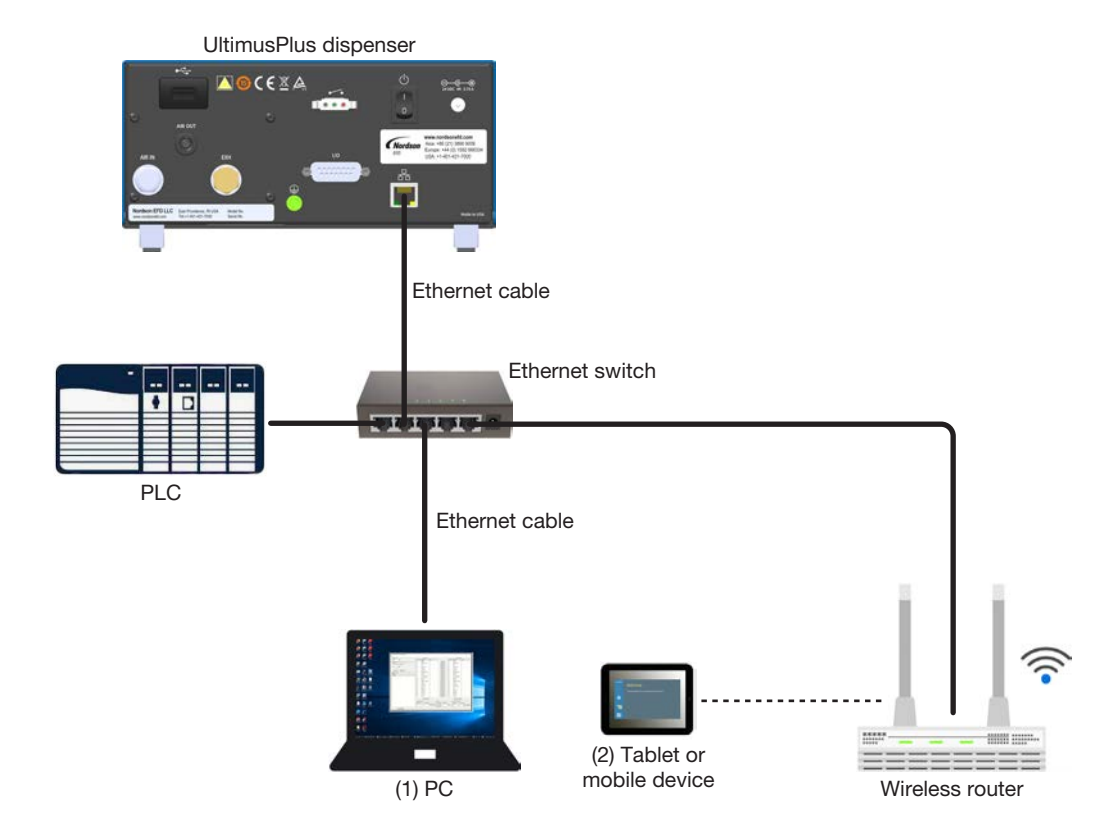

*Typical setup for UltimusPlus dispenser connectivity: (1) Nordson NX Client Application open on a PC (2) NX web interface open on a tablet or mobile device*

### Dispenser and Client Setup (continued)

- 2. Switch ON the UltimusPlus dispenser and the Client.
- 3. Use IPv4 (TCP/IP version 4) to set up Client with a static IP address on the same subnet as the UltimusPlus IP address, but using a different IP address from the UltimusPlus dispenser.

NOTE: Additional details for IP address setup on a PC are provided in ["Appendix A, Changing the](#page-58-0)  [IP Address of a Computer" on page 59](#page-58-0).

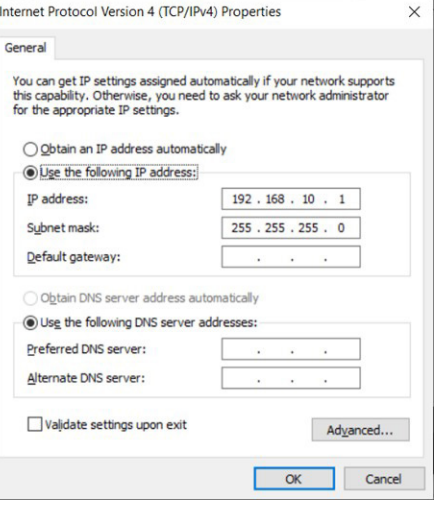

4. On the touchscreen interface, press Settings  $\frac{3}{2}$ Ethernet.

The Ethernet setup screen opens.

- 5. Ensure that the Address of the UltimusPlus dispenser is set to 192.168.10.42.
- 6. Press Home  $\hat{p}$  to return to the Home screen.

#### NOTES:

- The IP address of the Client must be in the same subnet as the UltimusPlus IP address.
- Only one Client at a time can be connected to an UltimusPlus dispenser. The connection of multiple clients at a time is not supported. If Client 1 is already connected and Client 2 requests a connection, then Client 1 will be disconnected and the Client 2 connection will be established.

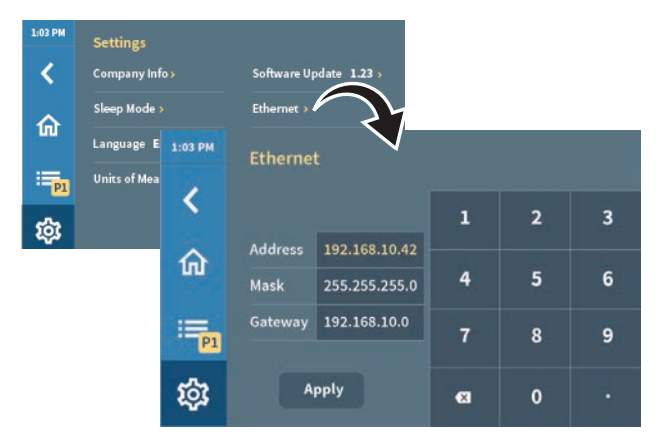

### NX Web Interface for Remote Control of an UltimusPlus Dispenser

Once an UltimusPlus dispenser and Client are on the same network, the NX web interface, which mimics the UltimusPlus dispenser's touchscreen interface, is available through a web browser (such as Firefox or Google Chrome). You can use the NX web interface to remotely control the connected UltimusPlus dispenser.

- 1. Ensure that the UltimusPlus dispenser and Client network is properly connected as described under ["Dispenser and Client Setup" on page 61.](#page-60-0)
- 2. Using a compatible web browser (such as Firefox or Google Chrome), navigate to the IP address of the UltimusPlus dispenser followed by :8088/.

Example: http://192.168.10.42:8088/ NOTE: In some browsers it may be necessary to type out the full URL.

The Welcome page of the UltimusPlus dispenser touchscreen opens.

3. Refer to the main sections of this manual for detailed operating procedures.

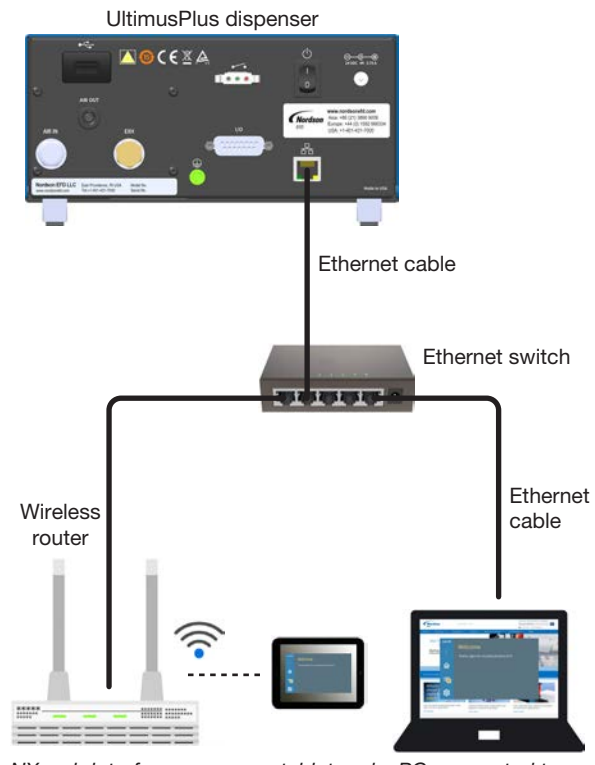

*NX web interface open on a tablet and a PC connected to an UltimusPlus dispenser*

### <span id="page-62-0"></span>System Date or Time on the NX Web Interface

- 1. Press Settings **B** > System Clock.
- 2. Press Synchronize to Local Time.

The NX web interface synchronizes the connected dispenser to the date and time settings of the Client.

3. Press Home  $\hat{\mathbf{n}}$  to return to the Home screen.

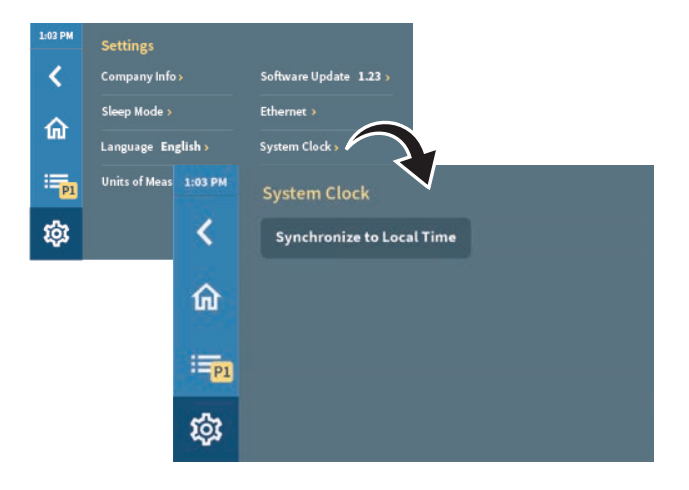

### Nordson NX Client Application for NX Protocol Implementation

The Nordson NX Client Application shows how the dispenser settings (registers) can be written to fully control an UltimusPlus dispenser using the NX protocol, thus allowing a greater understanding of the communication process. You can use the Nordson NX Client Application to facilitate the implementation and development of your own PLC application.

#### To Install and Open the Nordson NX Client Application

- 1. Download the Nordson NX Client Application from the UltimusPlus web page.
- 2. Extract the Nordson NX Client Application on the PC connected to the UltimusPlus dispenser(s).
- 3. Open the executable file located inside the extracted folder. Continue to ["About the Nordson NX Client](#page-64-0)  [Application" on page 65.](#page-64-0)

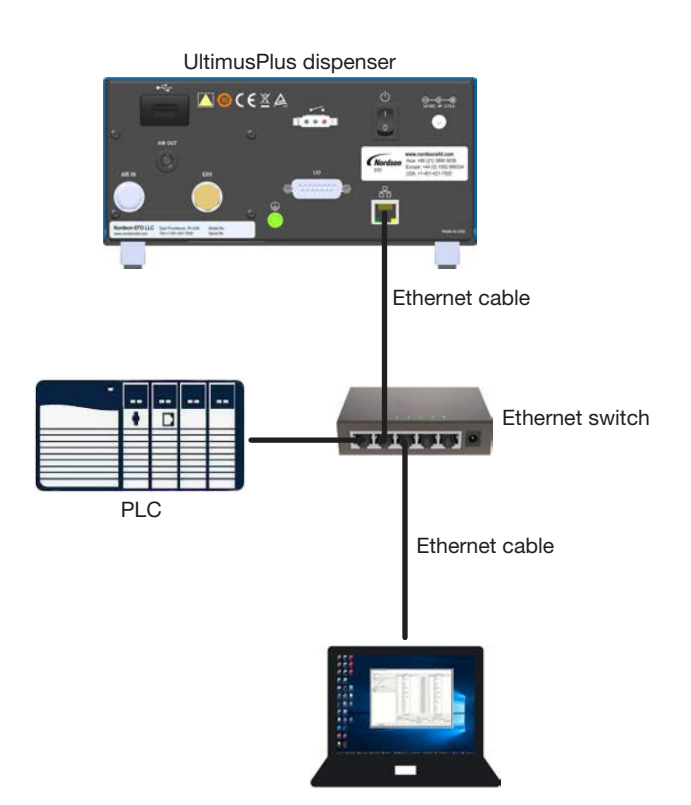

*Nordson NX Client Application open on a PC connected to an UltimusPlus dispenser*

### Nordson NX Client Application for NX Protocol Implementation (continued)

#### <span id="page-64-0"></span>About the Nordson NX Client Application

Refer to ["To Use the Nordson NX Client Application" on page 66](#page-65-0) to run and use the Nordson NX Client Application.

- There are two register tables for monitoring and controlling dispenser parameters the Input Table and the Output Table.
- Each parameter is assigned a register number (Reg. No) and a register name (Reg Name). Refer to ["Register Set](#page-67-0)  [for the NX Protocol" on page 68.](#page-67-0)
- The Input Table is used to control the dispenser parameters. Currently, 11 registers are in use in the Input Table; other registers are reserved for future use.
- The Output Table is used to monitor the dispenser parameters. Currently, 17 registers are in use in the Output Table; other registers are reserved for future use.
- The first register for both the Input Table and the Output Table is index 0 (Register Name = Digitals).
- The Nordson NX Client Application can poll the Output Table registers periodically for continuous monitoring of the dispenser parameters. The polling time is user-adjustable. The lowest polling time is 0.1 s.
- The Nordson NX Client Application can send either one or multiple registers at once.

#### EXAMPLES:

- SEND RX is used to send one register datum to the dispenser.
- SEND MULTIPLE is used to send multiple registers in single command. Enter the base register (Reg. No.: 0 to 19) and the number of registers to be sent (1 to 20). The base address and number of registers must fit within the maximum available 20 registers.
- SEND ALL VALUES is used to send all 20 registers in a single command. In this case, the base register will be 0 (zero) and the number of registers will be 20.

NOTE: Sending one register or sending all registers are both special cases in which multiple registers are sent.

- To update a parameter, enter new data in the Value field of the Input Table. Allow a change to persist for at least 15 ms for proper update in the Input Table.
- Read multiple registers by entering the base register (Reg. No.: 0 to 19) and the number of registers to read under RECEIVE MULTIPLE. The rules for setting the base register and the number of registers are the same as mentioned above.
- To continue to poll the Output Table, enter the polling time in seconds (minimum polling time is 0.1 s) under POLLING and click START POLLING. Note that this is a function in the Nordson NX Client Application, so any custom application will need its own polling implementation.
- The Diagnostic Table is used to monitor the received messages / responses from the dispenser for diagnostic and educational purposes.
- All TCP packets are sent and received with a semicolon (;) as the termination character at the end of the packet.

### Nordson NX Client Application for NX Protocol Implementation (continued)

#### <span id="page-65-0"></span>To Use the Nordson NX Client Application

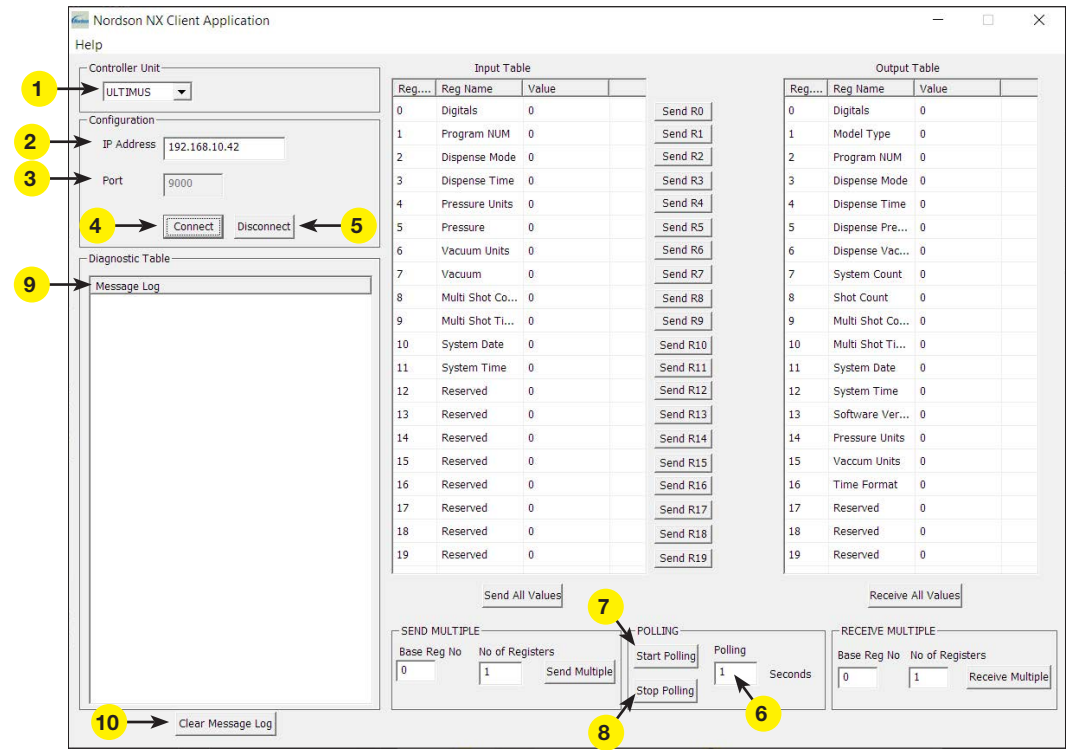

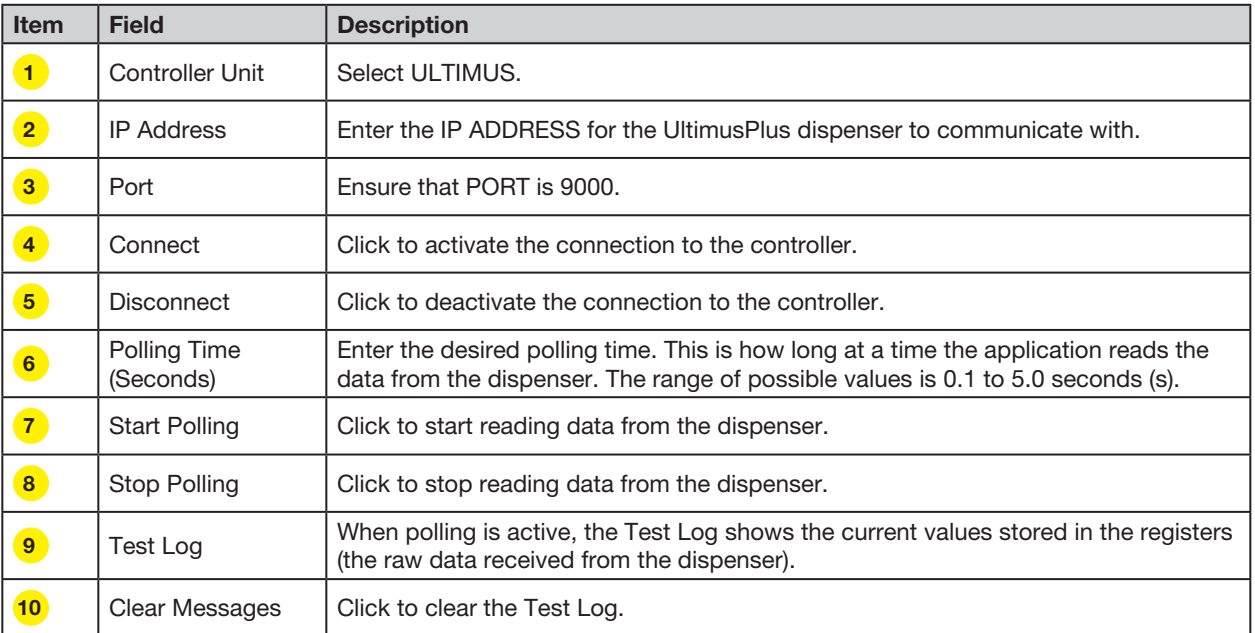

### Nordson NX Client Application for NX Protocol Implementation (continued)

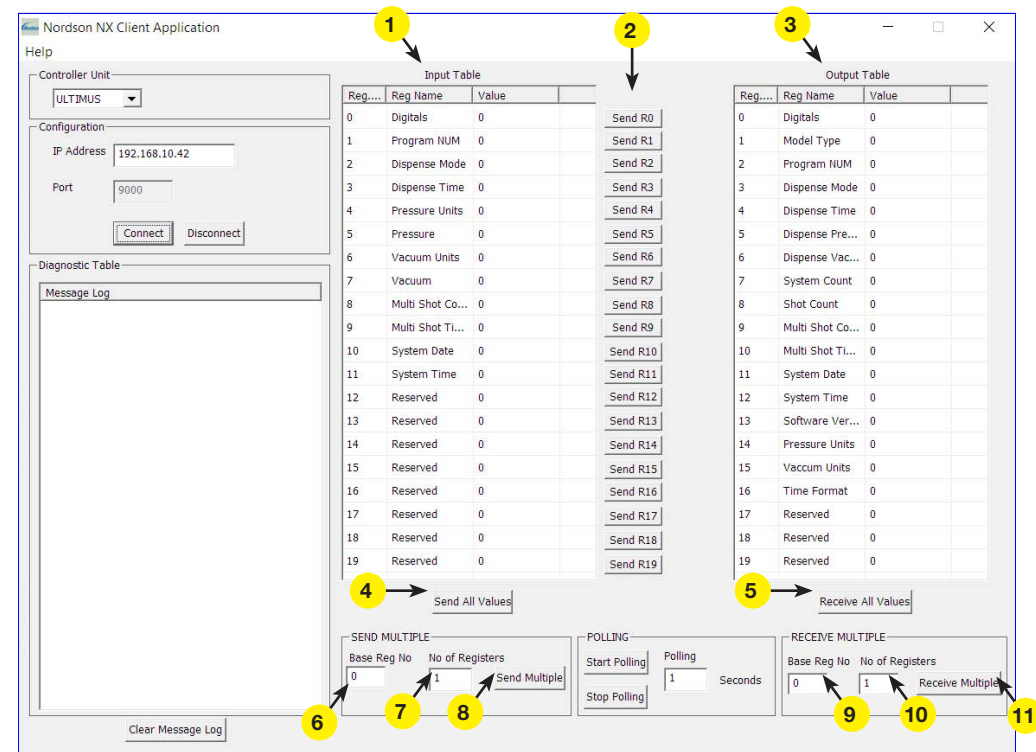

#### To Use the Nordson NX Client Application (continued)

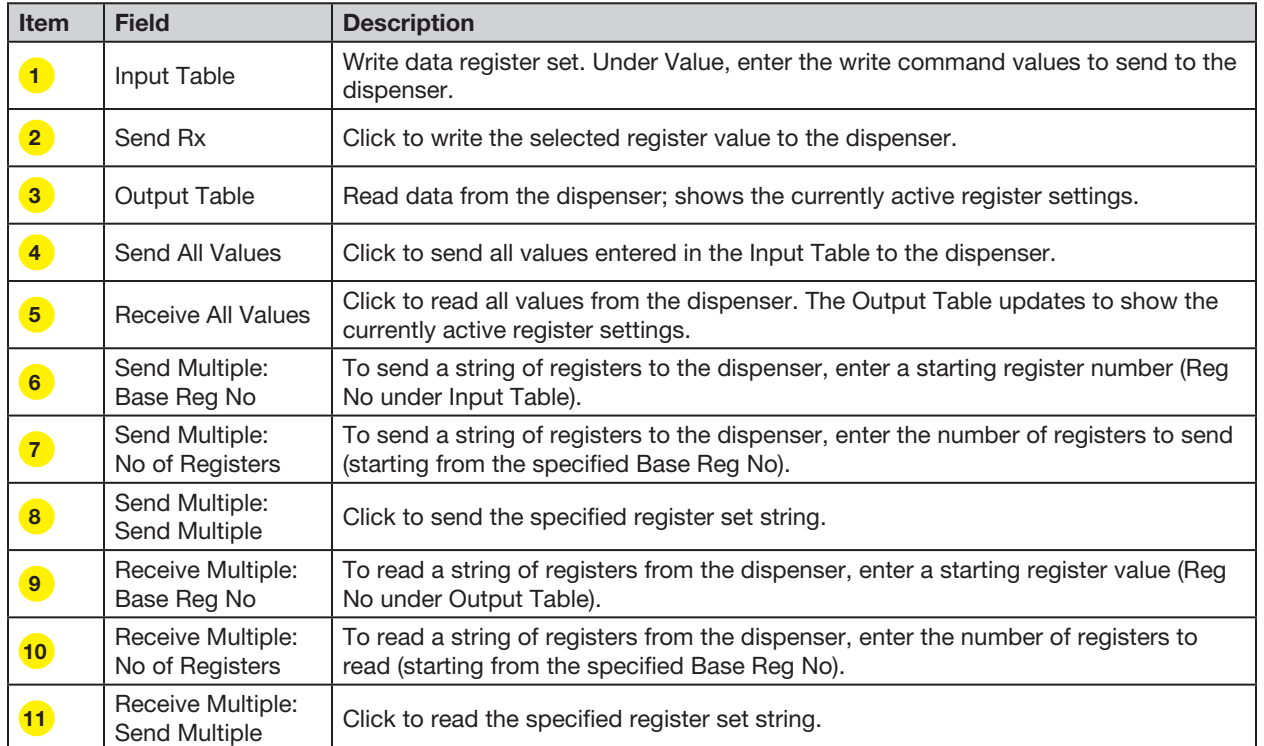

### <span id="page-67-0"></span>Register Set for the NX Protocol

This section includes the complete register set for operating the UltimusPlus dispenser via the NX protocol. To facilitate implementation and use of the register set, Nordson EFD recommends using the Nordson NX Client Application as described in the previous section.

#### Output Table

The Output Table displays all currently active parameters. Some parameters are scaled by 100, 1000, or 10000 to make them whole numbers, as noted under Comments.

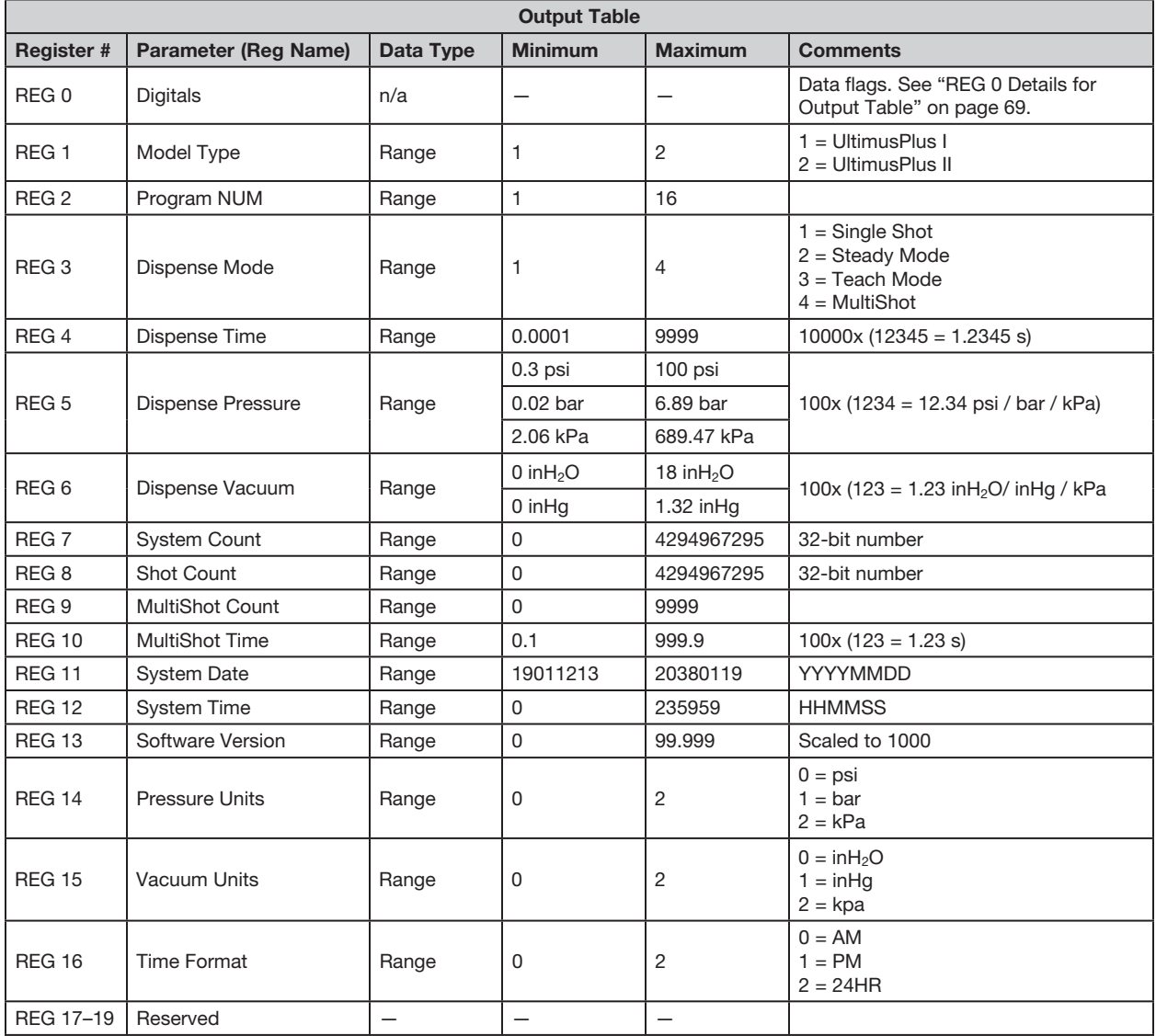

## Register Set for the NX Protocol (continued)

#### Output Table (continued)

<span id="page-68-0"></span>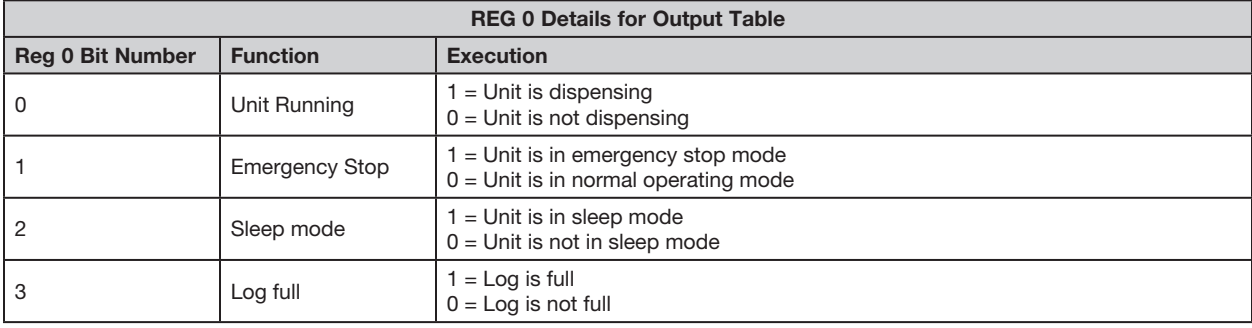

### Register Set for the NX Protocol (continued)

#### Input Table

The Input Table is used to edit program parameters and some system settings. Some parameters are scaled by 100, 1000, or 10000 to make them whole numbers, as noted under Comments.

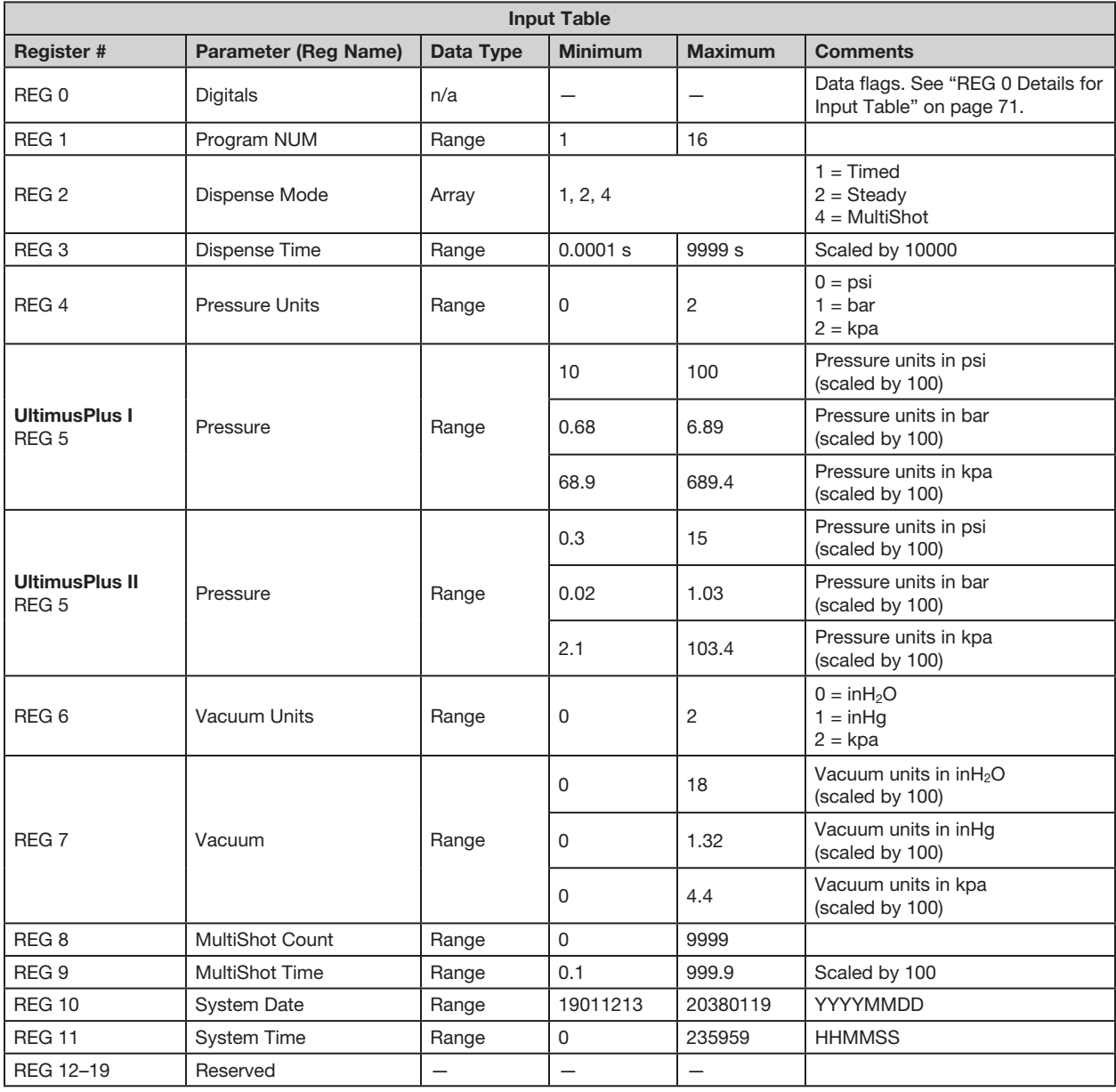

### Register Set for the NX Protocol (continued)

#### Input Table (continued)

<span id="page-70-0"></span>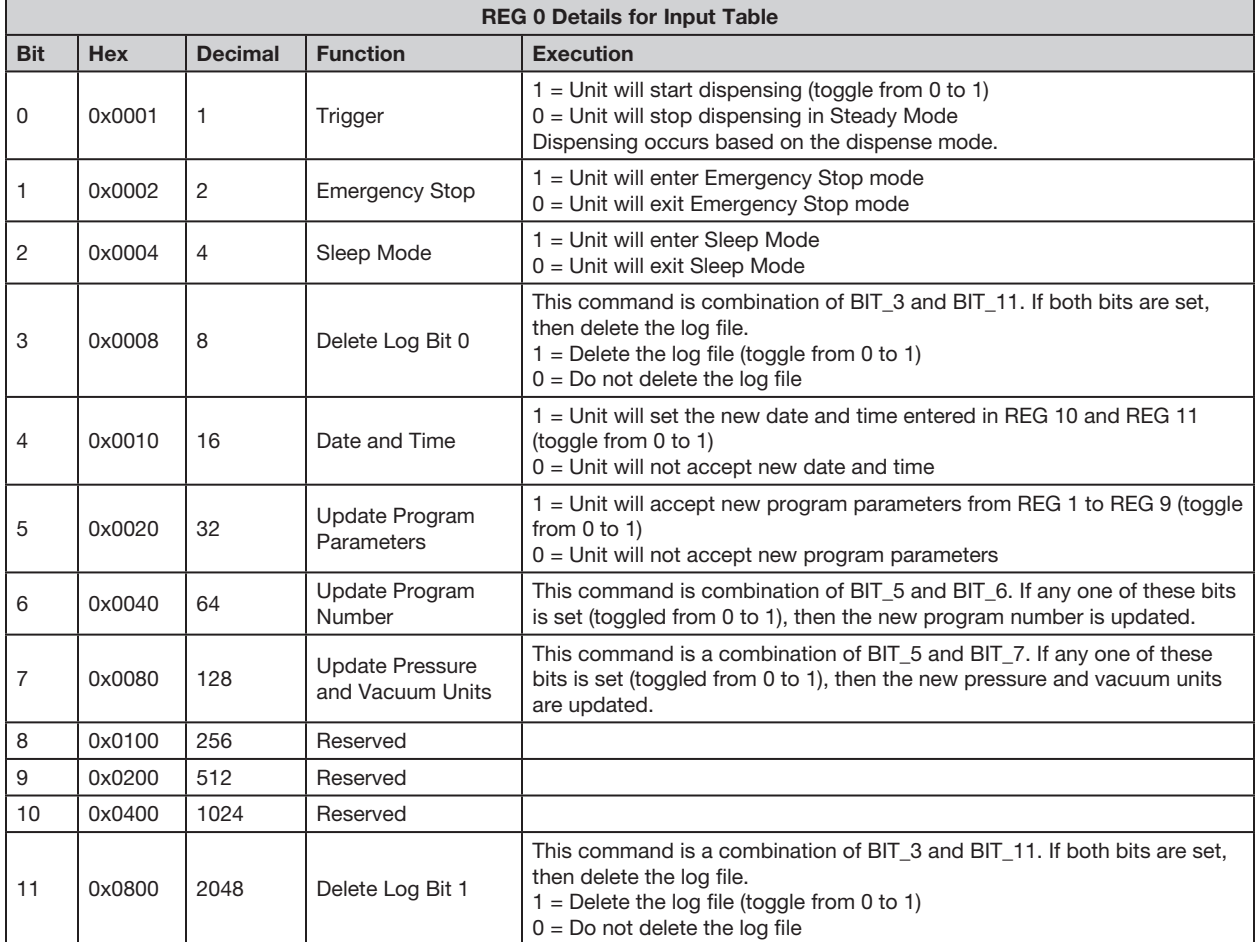

#### NOTES:

• Trigger bit (BIT\_0), Delete Log Bits (BIT\_3 and BIT\_11), Date and Time (BIT\_4), Update Program Parameters (BIT\_5), Update Program Number (BIT\_6), and Update Pressure and Vacuum Units (BIT\_7) must be toggled for proper operation.

For example, to trigger remotely, the trigger bit must change from the 0 state to the 1 state (toggle). The trigger will occur on the rising edge (low to high transition of the bit state). Operation is similar for all other above bits.

• Emergency Stop (BIT\_1) and Sleep Mode (BIT\_2) function based on the current status of the bits.

For example, if BIT\_1 = 1, the emergency stop signal is set; if BIT\_1 = 0, the emergency stop signal is reset. Similarly, for Sleep Mode, if BIT  $2 = 1$  (the unit is in Sleep Mode; if BIT  $2 = 0$ , the unit is not in Sleep Mode.

### Message Format for the NX Protocol

This section provides the read, write, and error messages that are implemented in the server (the UltimusPlus dispenser. The server and the Client (the PLC / PC) communicate over standard TCP/IP. The Nordson NX Client Application uses the message format shown in this section. Any PLC or program can use this format to communicate with the dispenser.

Read messages (requesting output registers) are differentiated from write messages (sending input registers) by their message format. The message format is loosely based on the Modbus/TCP framework, but does not strictly adhere to it. The basic commands (function codes) are supported by Modbus protocol. The Modbus frame considers the data in byte format, but for readability messages are formatted as text.

When the Client sends a request, the server (the dispenser) parses the received request and validates it. If invalid data is received, the server responds with an error code. The Modbus/TCP framework is used to formulate the data. When a message is invalid, the server responds to the Client with the command OR'ed with 0x80 and an error code. The Client application must check this bit when it receives a response from the server to determine whether the data send was successfully processed or not.

NOTE: The actual data from the Client must be in CSV (Comma Separated Values) format.

#### Read Request (Sent from Client to Dispenser)

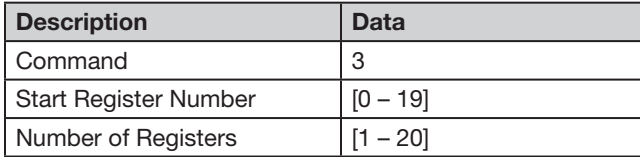

#### Read Request Response (Sent from Dispenser to Client)

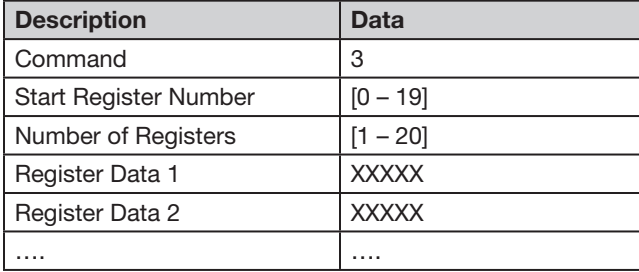

#### Read Request Example: Client request to read 5 registers, starting at Register 0

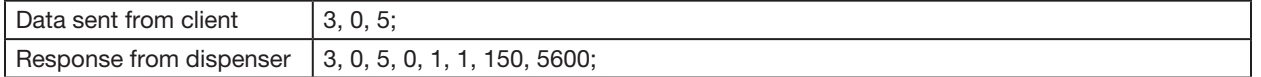

#### Read Request Example: Client request to read all 20 registers, starting at Register 0

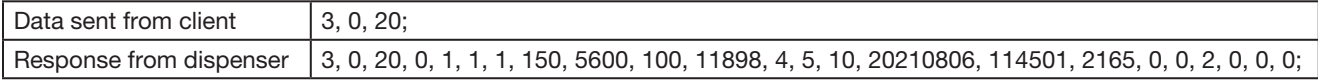

#### Read Request Example: Client request to read 3 registers, starting at Register 4

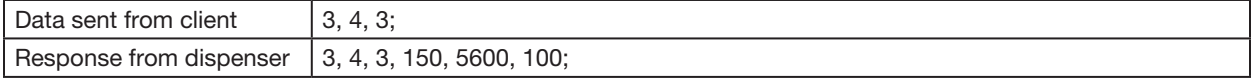
## Message Format for the NX Protocol (continued)

### Read Request Error Response (Sent from Dispenser to Client)

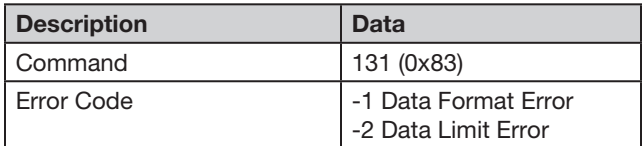

#### Read Error Example: Client request to read 5 registers, starting from Register 0, but invalid frame is sent

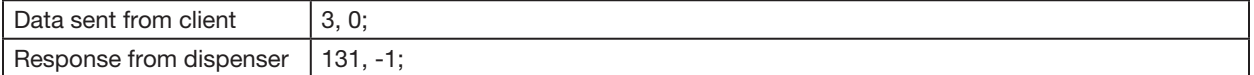

Explanation: 131 (0x83) = Result is command OR'ed with 0x80 (0x03 | 0x80 = 0x83)

-1 = Data Format Error

#### Read Error Example: Client request to read 5 registers, starting from Register 0, but invalid number of registers sent (valid number of registers is 1 to 20)

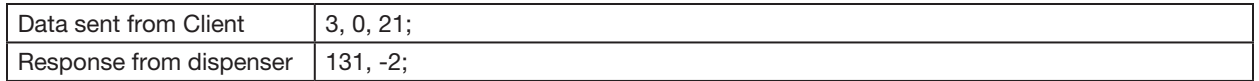

Explanation: 131 (0x83) = Result is command OR'ed with 0x80 (0x03 | 0x80 = 0x83) -2 = Data Limit Error

## Message Format for the NX Protocol (continued)

### Write Request (Sent from Client to Dispenser)

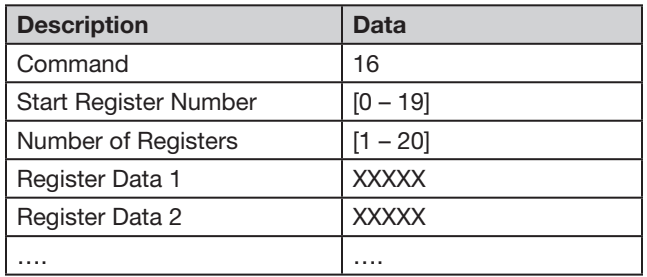

### Write Request Acknowledgment (Sent from Dispenser to Client)

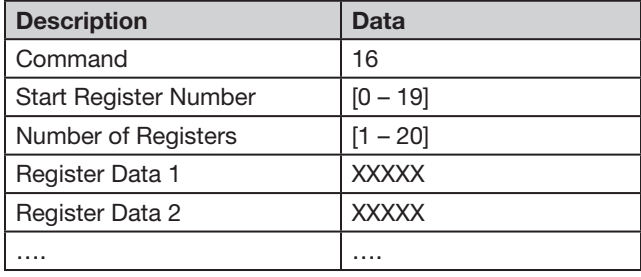

#### Write Request Example: Client request to write all 20 registers, starting at Register 0

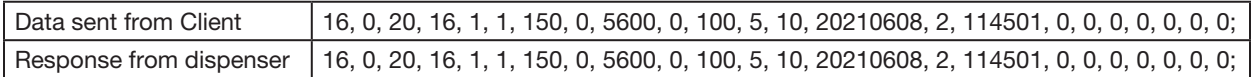

#### Write Request Example: Client request to write 5 registers, starting at Register 1

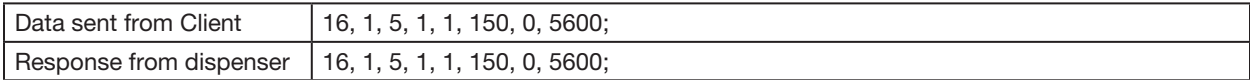

## Message Format for the NX Protocol (continued)

### Write Request Error Response (Sent from Dispenser to Client)

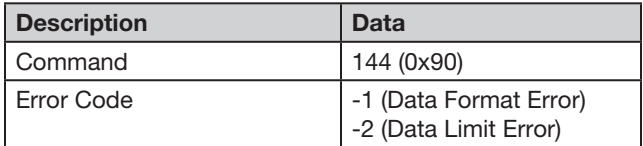

#### Write Error Example: Client request to write 5 registers, starting at Register 0, but all 5 data values not sent

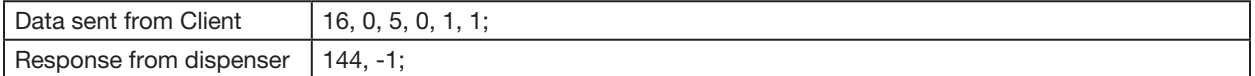

Explanation: 144 (0x90) = Result is command OR'ed with 0x80 (0x10 | 0x80 = 0x90)

-1 = Data Format Error

#### Write Error Example: Client request to write 5 registers, starting at Register 1, but one of the data values is out of range and the second data value is 6, but the system accepts only 1, 4 for REG 2

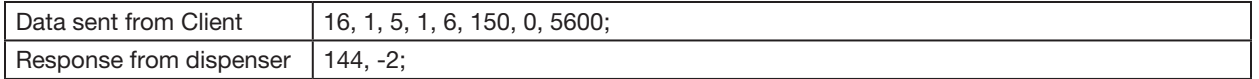

Explanation: 144 (0x90) = Result is command OR'ed with 0x80 (0x10 | 0x80 = 0x90) -2 = Data Limit Error

## Message Format for the NX Protocol (continued)

### Full Examples of NX Protocol Message Formats

#### Read Request Example: Read the program number and dispense mode

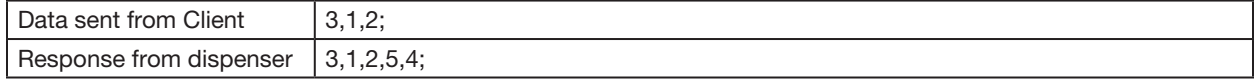

#### NOTES:

- This read request (as with all read requests) starts with 3. The data requests that the reading start at register 1 and includes 2 registers.
- The response repeats the request followed by the data for the registers. In this example, 5 indicates that program 5 is active, and 4 indicates that MultiShot mode is active.

#### Write Request Example: Activate a new program (example 1)

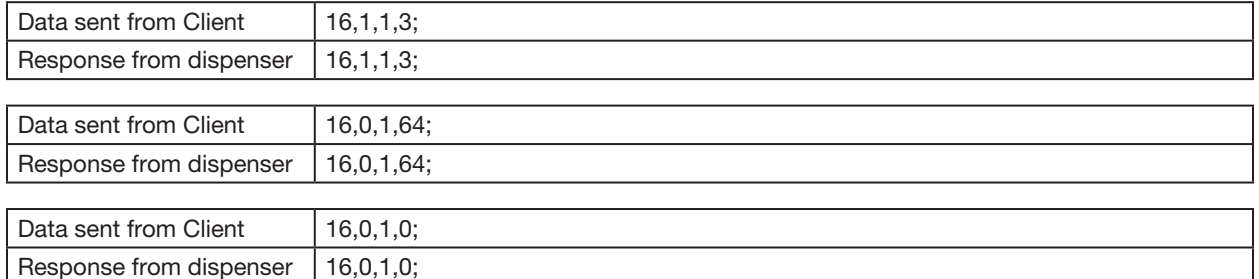

#### NOTES:

- The first command sets the Program Name (REG 1) to 3, in preparation for the switch to program 3.
- The second command sets the Program Number bit (64) high in REG 0, thus activating program 3.
- The third command clears REG 0 of the Program Number bit, allowing this sequence to work in the future.

#### Write Request Example: Activate a new program (example 2)

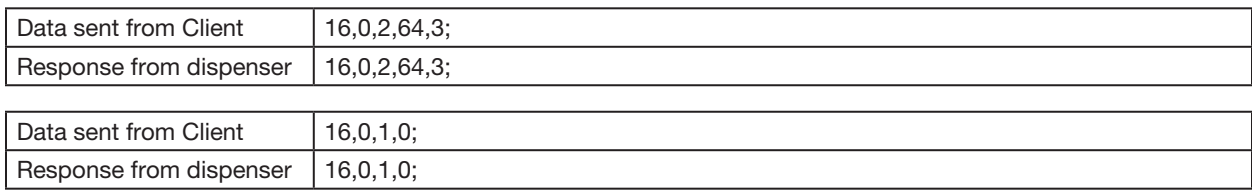

NOTE: This request sets the Program Number bit (64) of REG 0 high and also sets the Program Name (REG 1) to 3 in one command.

## Message Format for the NX Protocol (continued)

### Full Examples of NX Protocol Message Formats (continued)

#### Write Request Example: Change program values

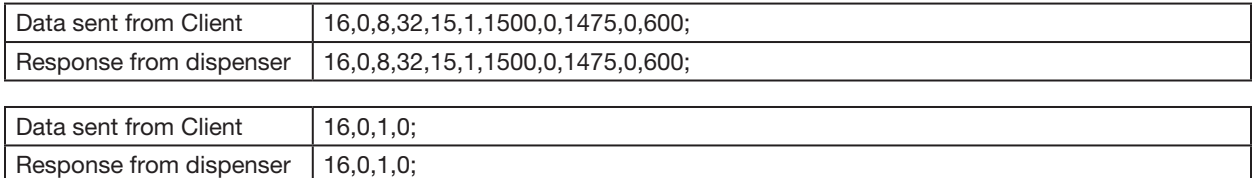

NOTE: This request sets the Program Number to 15, the Dispense Mode to Timed (1), the Dispense Time to 0.1500 seconds, the Pressure Units to psi, the Pressure to 14.75, the Vacuum Units to inH<sub>2</sub>O, and the Vacuum to 6.00.

## NX Protocol Operational Summary

- The Nordson NX Client Application reads the Input Table and updates the Output Table in 10 ms intervals.
- The Program Number (REG 1) and program parameters (REG 2 to REG 11) can be changed remotely by updating the Input Table along with the control bit in REG 0.
- Program parameters can be adjusted locally (at the dispenser) or remotely.
- You can remotely monitor 17 dispenser parameters (registers) by polling or by requesting single or multiple data. All the dispenser parameters are updated in Output Table.
- There are a total of 11 registers in the Input Table and 17 registers in the Output Table.
- All TCP packets are sent and received with a semicolon (;) as the termination character at the end of the packet.
- If the Ethernet connection is lost, first correct the physical Ethernet connection, then reboot or cycle power to the UltimusPlus dispenser.

### FTP Client Application for Dispense Log Exports

Once the UltimusPlus dispenser and the Client are on the same network, the Dispense Log can be exported using an FTP (File Transfer Protocol) client application. This feature is useful if you want to set up your system to automatically export the log at end of every shift, for example. Follow this procedure to use the Filezilla*®* FTP client application for Dispense Log exports.

NOTE: Any FTP client application similar to Filezilla can be used.

- 1. Download the Filezilla® FTP client application from the following link. Be sure to select the correct download file based on your PC configuration (32-bit OS / 64-bit OS): <https://filezilla-project.org/download.php?type=client>
- 2. Connect an Ethernet cable between the Client and the UltimusPlus dispenser.
- 3. Set up the IP address of the Client as explained under ["Dispenser and Client Setup" on page 61](#page-60-0).
- 4. Open Filezilla and check the software version number. The version should be 3.51.0 or later.

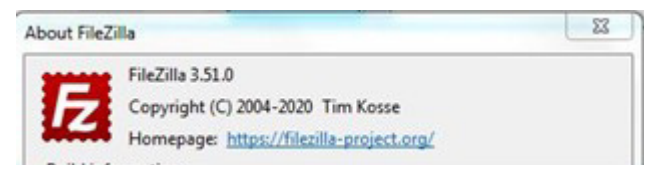

- 5. Enter the following UltimusPlus IP address and port number, then click QUICKCONNECT:
	- IP Address: 192.168.10.42 (IP address of UltimusPlus dispenser)
	- Port: 9080

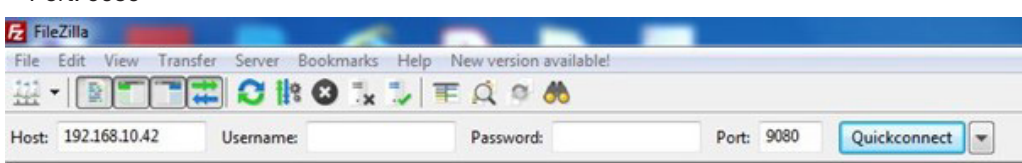

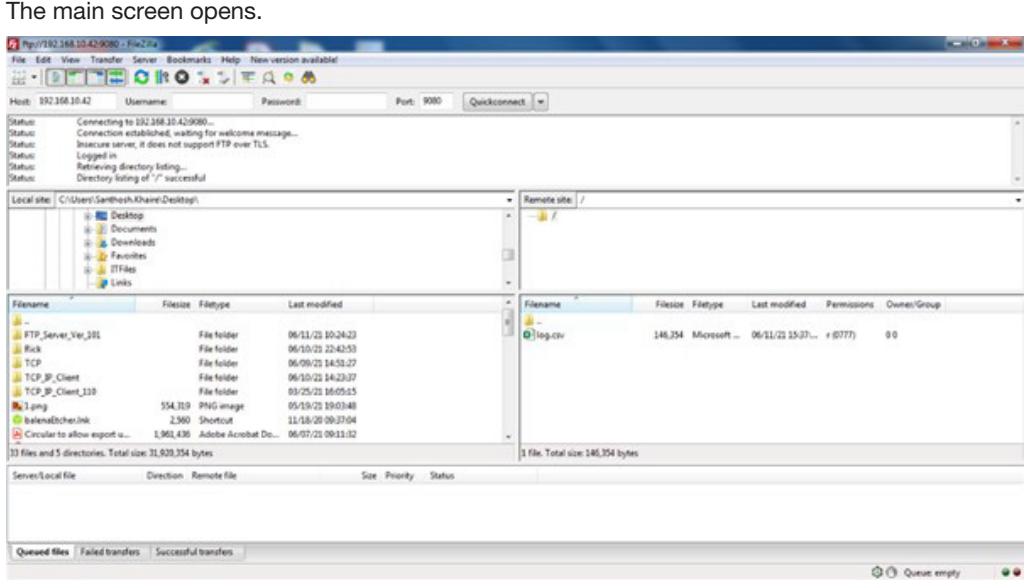

## FTP Client Application for Dispense Log Exports (continued)

6. In the left-side file navigation panel, find the "log.csv" file under "C:\Users\YourPCName\Desktop\" and drag it to the right-side panel where the copy of it should be saved.

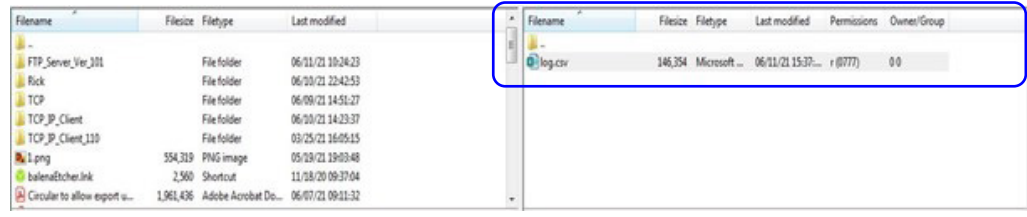

7. If the "log.csv" file is successfully copied, you will see the result shown below.

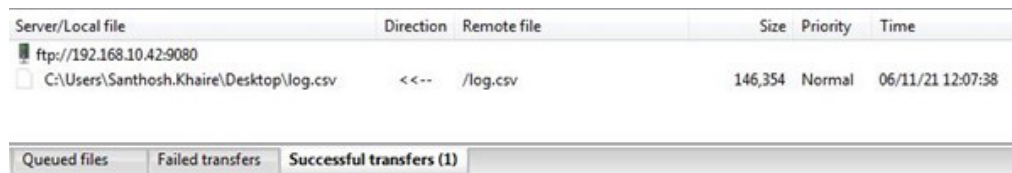

#### NOTES:

- The FTP client application allows only one anonymous user with read only access to the log file.
- Users cannot write or modify the log.csv file in the UltimusPlus dispenser. The log.csv file can only be copied to a PC.
- Users cannot browse or view the content of other folders in the UltimusPlus dispenser.

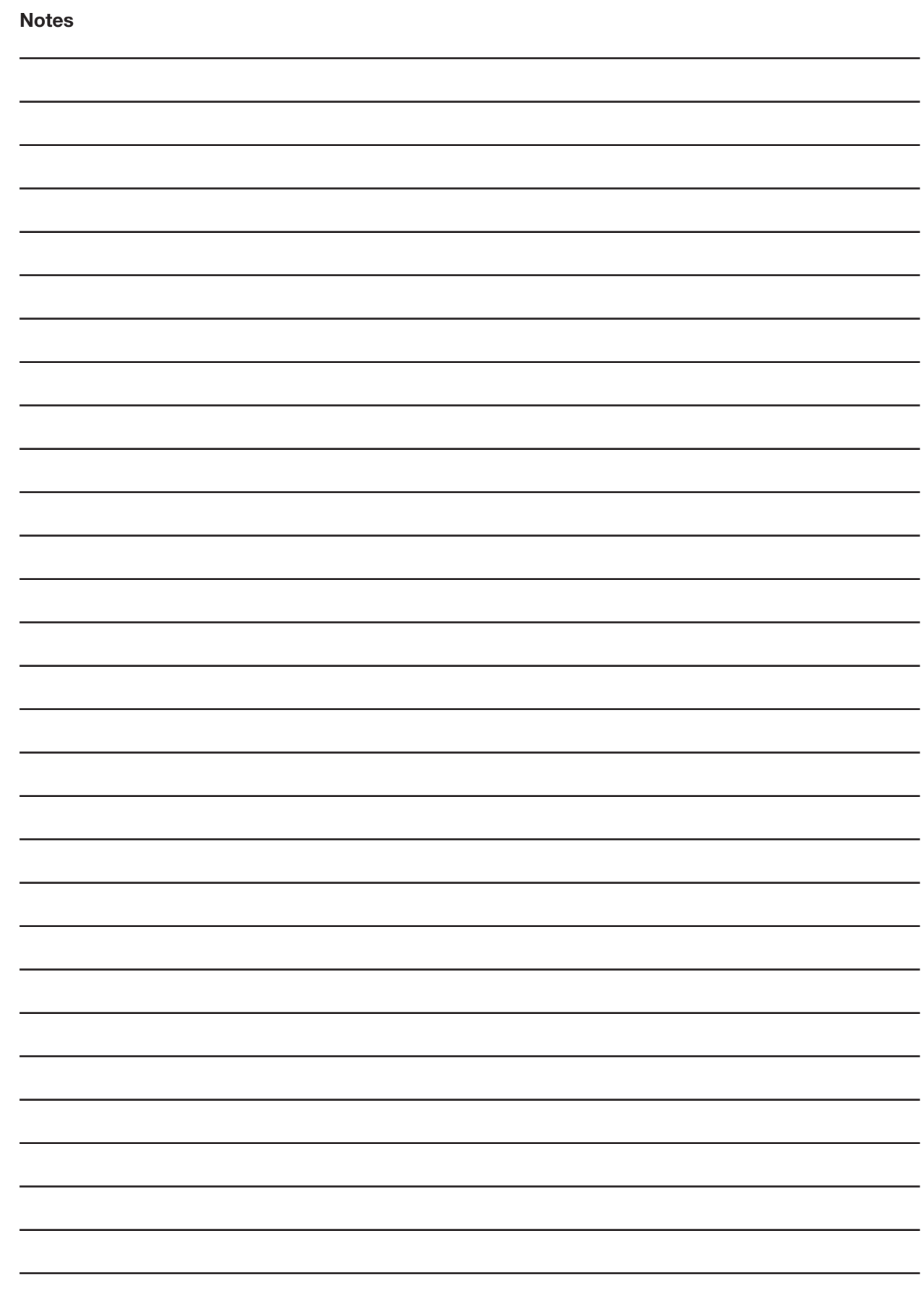

### NORDSON EFD LIMITED WARRANTY(1)(2)

This Nordson EFD product is warranted from the date of purchase to be free from defects in material and workmanship (but not against damage caused by misuse, abrasion, corrosion, negligence, accident, faulty installation, or by dispensing material incompatible with equipment) when the equipment is installed and operated in accordance with factory recommendations and instructions.

Nordson EFD will repair or replace free of charge any defective part upon authorized return of the part prepaid to our factory during the warranty period. The only exceptions are those parts which normally wear and must be replaced routinely, such as, but not limited to, valve diaphragms, seals, valve heads, needles, and nozzles.

In no event shall any liability or obligation of Nordson EFD arising from this warranty exceed the purchase price of the equipment.

Before operation, the user shall determine the suitability of this product for its intended use, and the user assumes all risk and liability whatsoever in connection therewith. Nordson EFD makes no warranty of merchantability or fitness for a particular purpose. In no event shall Nordson EFD be liable for incidental or consequential damages.

This warranty is valid only when oil-free, clean, dry, filtered air is used, where applicable.

(1)For end users in Asia, two years  $(2)$ For machine builders in all regions, 18 months

**NOTE:** If items (1) and / or (2) do not apply, go to warranty on next page.

## NORDSON EFD FIVE YEAR NO-FAULT WARRANTY(1)(2)

This Nordson EFD product is warranted for five years from the date of purchase to be free from defects in material and workmanship (but not against damage caused by misuse, abrasion, corrosion, negligence, accident, faulty installation, or by dispensing material incompatible with equipment) when the equipment is installed and operated in accordance with factory recommendations and instructions.

Nordson EFD will repair or replace free of charge any defective part, regardless of fault, upon authorized return of the part prepaid to our factory during the warranty period. The only exceptions are those parts which normally wear and must be replaced routinely, such as, but not limited to, valve diaphragms, seals, valve heads, needles, and nozzles.

In no event shall any liability or obligation of Nordson EFD arising from this warranty exceed the purchase price of the equipment.

Before operation, the user shall determine the suitability of this product for its intended use, and the user assumes all risk and liability whatsoever in connection therewith. Nordson EFD makes no warranty of merchantability or fitness for a particular purpose. In no event shall Nordson EFD be liable for incidental or consequential damages.

This warranty is valid only when oil-free, clean, dry, filtered air is used, where applicable.

(1)For all regions, excluding Asia (2)Excluding machine builders

NOTE: For end users in Asia and / or machine builders in all regions, go to warranty on previous page.

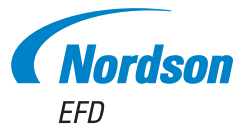

For Nordson EFD sales and service in over 40 countries, contact Nordson EFD or go to www.nordsonefd.com.

#### Global

800-556-3484; +1-401-431-7000 info@nordsonefd.com

#### **Europe**

00800 7001 7001 infoefd.europe@nordsonefd.com

#### Asia

China: +86 (21) 3866 9006; china@nordsonefd.com India: +91 80 4021 3600; india@nordsonefd.com Japan: +81 03 5762 2760; japan@nordsonefd.com Korea: +82-31-736-8321; korea@nordsonefd.com SEAsia: +65 6796 9522; sin-mal@nordsonefd.com

FileZilla is a registered trademark of its respective owners. Firefox is a trademark of the Mozilla Foundation in the U.S. and other countries. Google Chrome is a trademark of Google LLC. Windows and Excel are registered trademarks of Microsoft Corporation. The Wave Design is a trademark of Nordson Corporation. ©2023 Nordson Corporation 7364265 v011823